# **Provisioning Procedure**

# (KX-UDS/UDT series)

No. 42-006

December 21 , 2012

Ver.1.2

Panasonic Corporation

#### **Abstract about this document**

This document describes about overview of provisioning process and show how to do provisioning by using configuration files.

#### **Revision history**

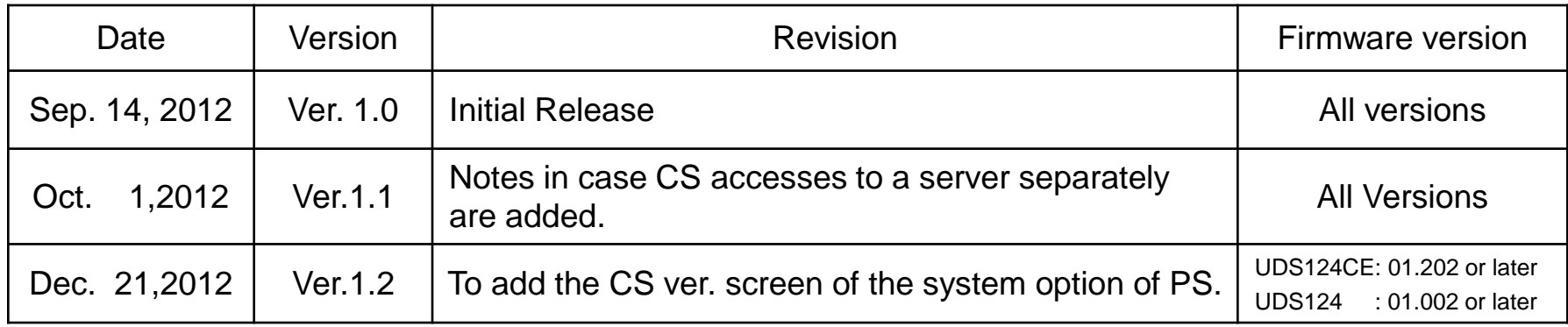

# **Outline**

- 1. About provisioning
- 2. Preparation of provisioning
- 3. Types of configuration files
- 4. Downloading the configuration files
- 5. Secure provisioning methods
- 6. Web port setting

# **1. About provisioning**

## 1.1 Overview of Provisioning (1/2)

#### **What is provisioning?**

**Provisioning is setting up in advance so that it can be used immediately, when CS is connected to a network.**

**The following items can be set up in provisioning.**

- **User ID, Password, IPEI, etc…**
- **Update of Software**

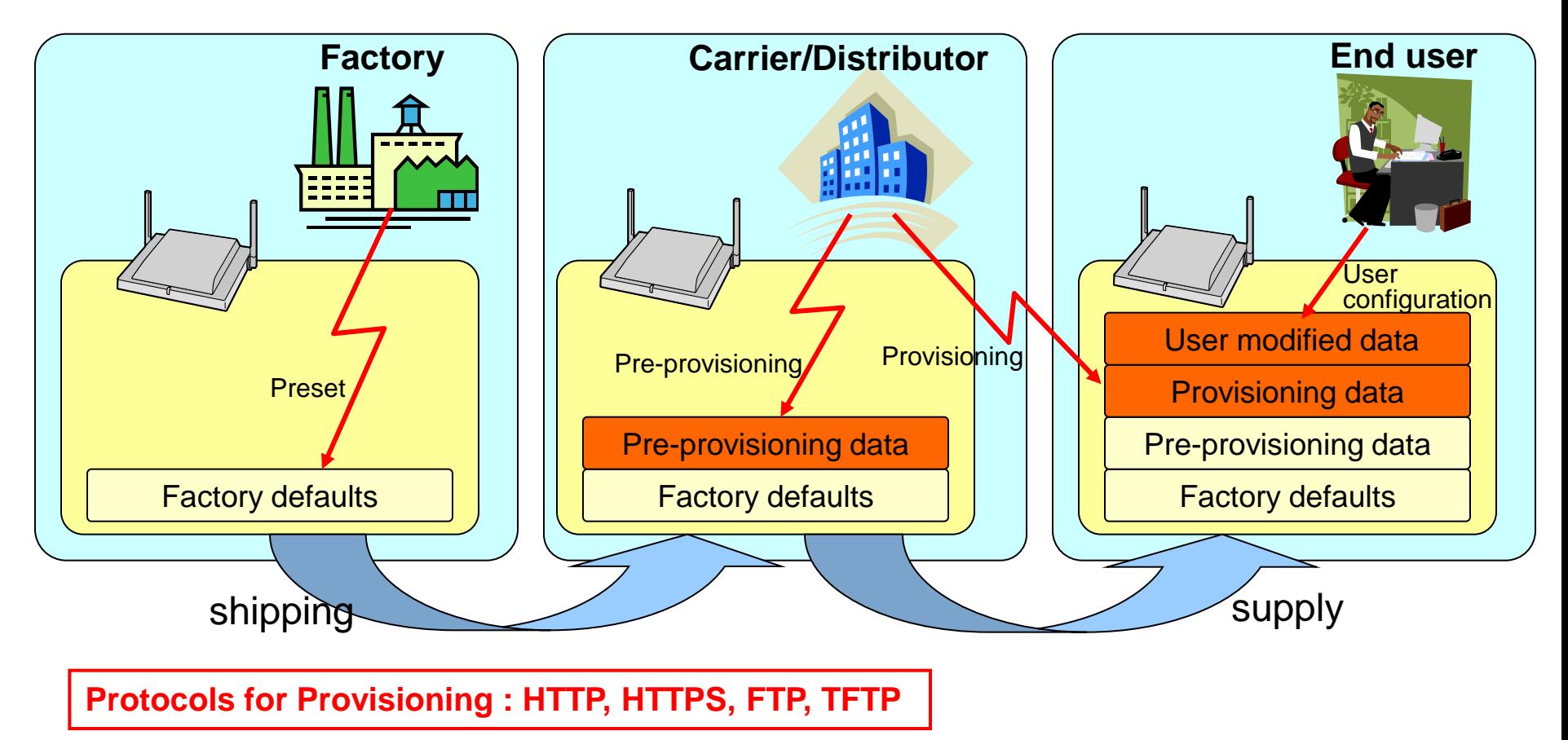

# 1.1 Overview of Provisioning (2/2)

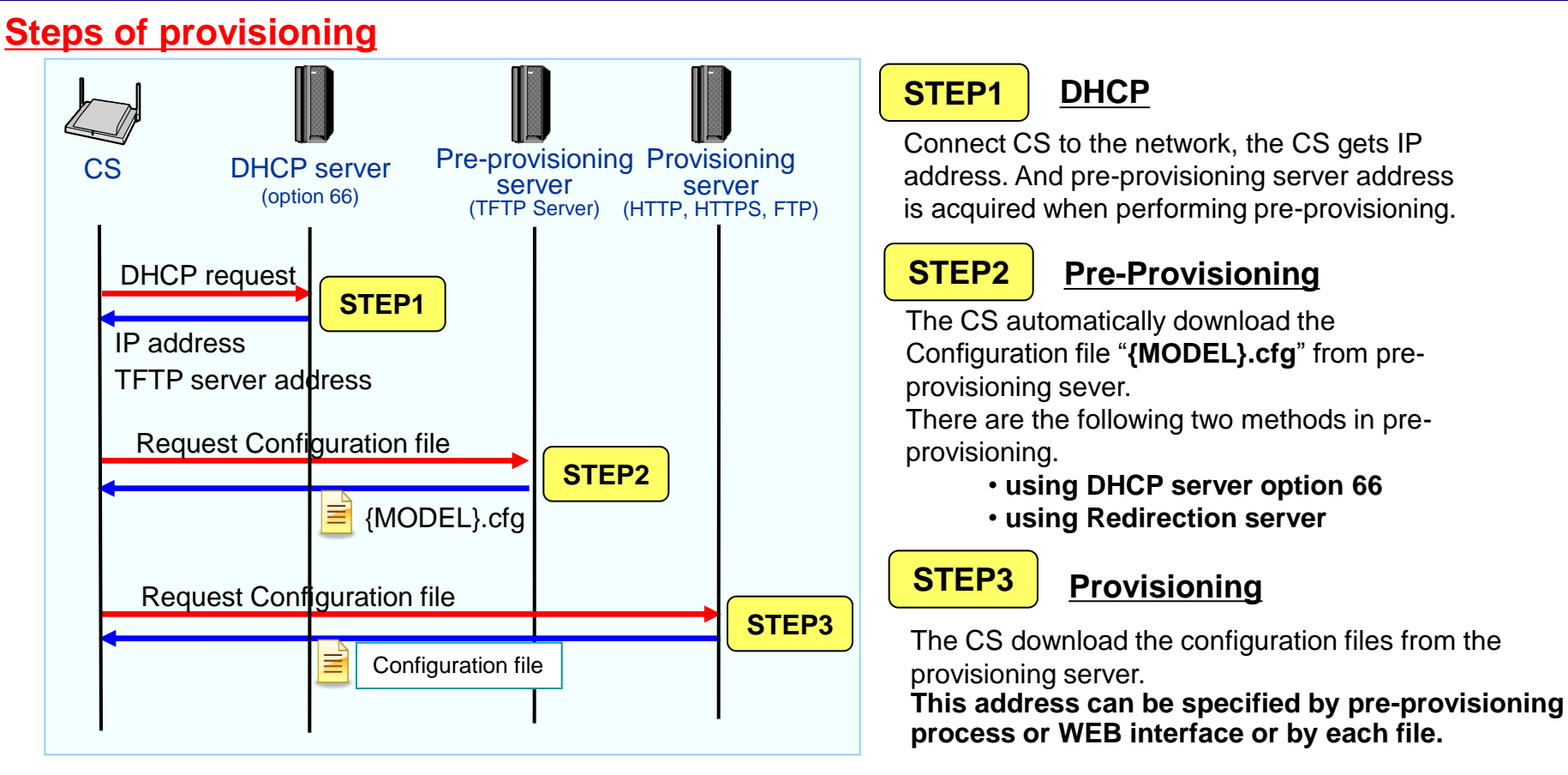

#### **The method of provisioning**

**Provisioning has three kinds of methods of being different by the setting method of the address of a configuration file.** 

- **1. using pre-provisioning (by DHCP server option 66)**
- **2. using pre-provisioning (by Redirection server)**
- **3. manual setting (by Web user interface)**

# 1.2 Example of operating flow

The image of provisioning in a physical distribution

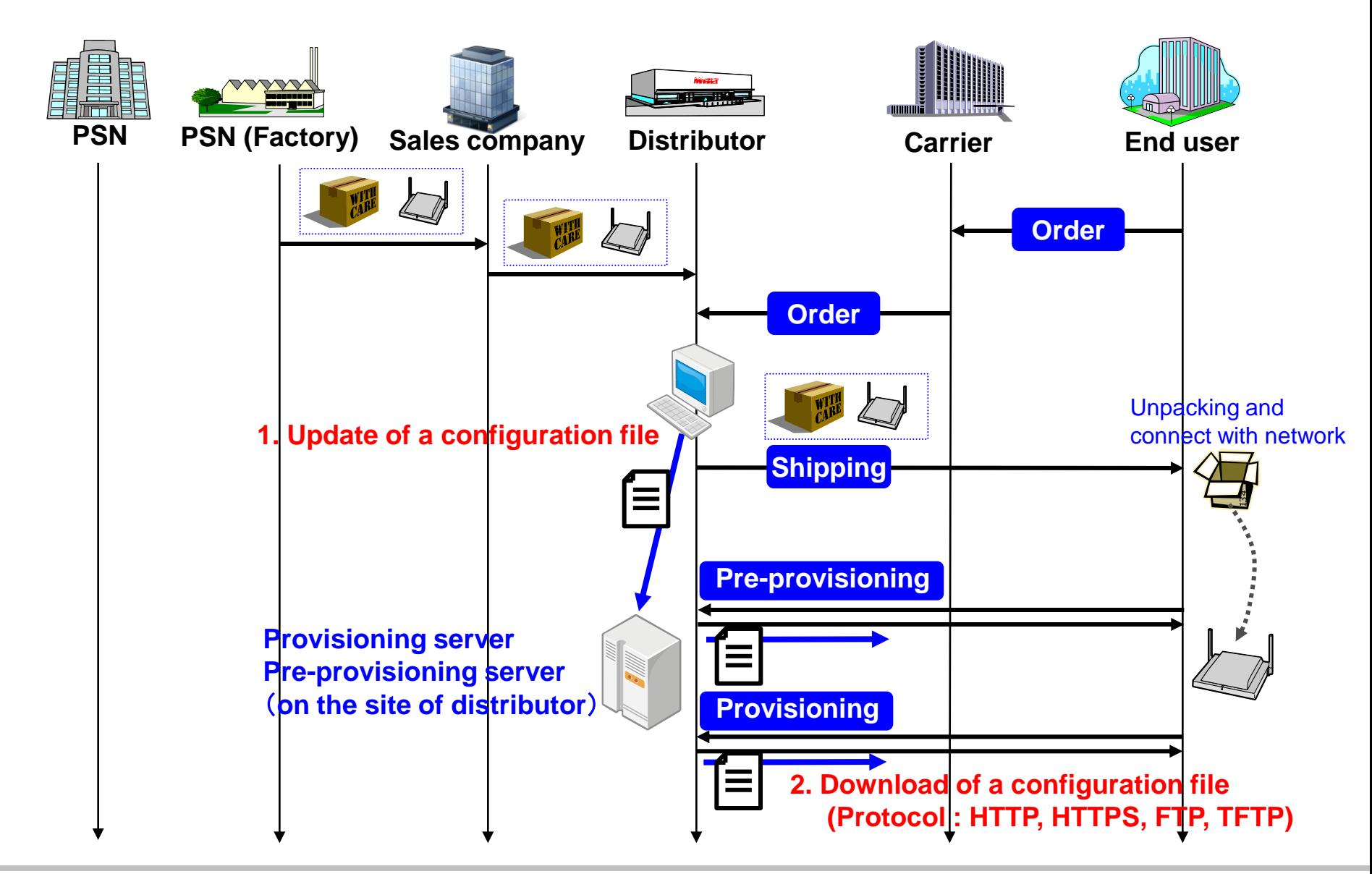

# **2. Preparation of provisioning**

# 2.1 Preparation of provisioning which uses DHCP option 66

### Steps for preparation of provisioning

- 1. Prepare DHCP server for Option 66 Please set DHCP server option 66 as specifying TFTP server address for pre-provisioning
- 2. Prepare configuration file for Pre-Provisioning Please prepare configuration file for pre-provisioning and put into TFTP server
	- File name :{MODEL}.cfg
	- Contents :Address for provisioning file and minimum option parameter for pre-provisioning
- 3. Provisioning

Please put configuration files into file server for provisioning

4. Connect to network Please connect CS to network

### Automatic reboot after pre-provisioning

The CS can reboot automatically by setting OPTION66 REBOOT="Y".

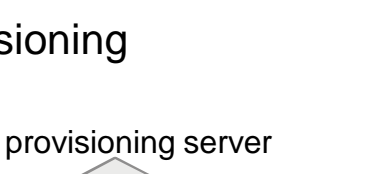

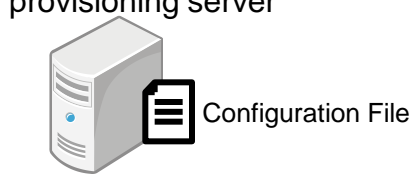

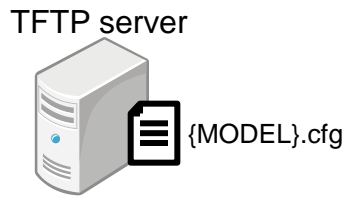

# 2.1.1 Flow of provisioning using DHCP server's option 66

#### **STEP1**

### **DHCP**

When you connect CS to the network, the CS gets IP address and TFTP server address (Option 66) from DHCP server.

#### **STEP2**

#### **Pre-Provisioning**

The CS automatically download the Configuration file "**KX-UDS124.cfg**" from TFTP sever.

Configuration file name "**KX-UDS124.cfg**" is specified by model name.

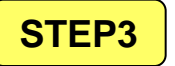

#### **Reboot**

When pre-provisioning is completed, the CS's LED will flash red, amber and green alternately, and then reboot automatically.

(If **OPTION66\_REBOOT="Y"** exists in TFTP configuration file)

#### **STEP4**

#### **Provisioning**

After rebooting the CS will automatically download the 1 to 4 types of Configuration files depends on the case.

- 1. System Configuration File
- 2. Master Configuration File
- 3. Product Configuration File
- 4. Standard Configuration File

This address can be specified by pre-provisioning process or WEB interface or by each file.

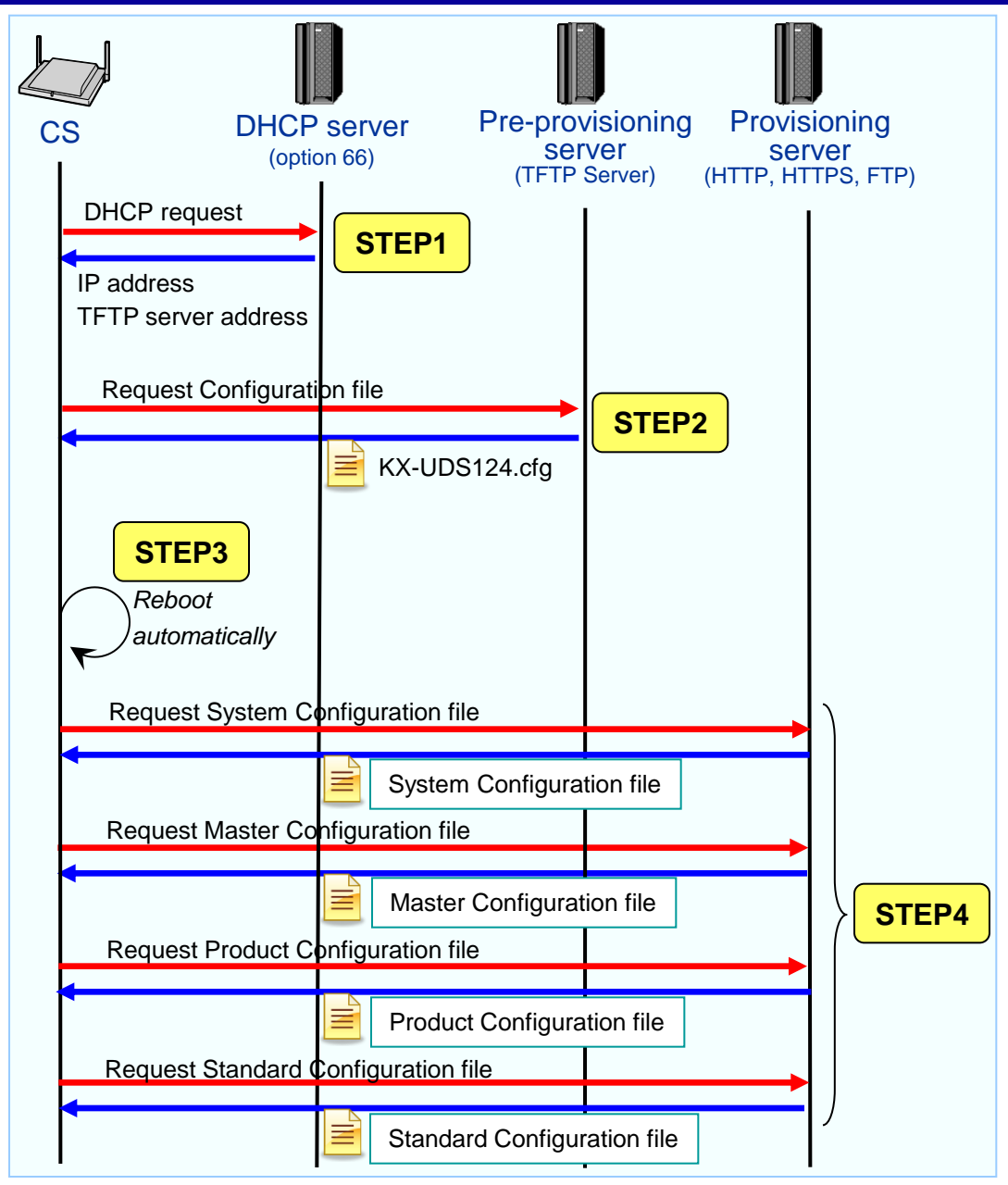

# 2.1.2 Pre-provisioning setting (1/2)

#### Servers for pre-provisioning

- To perform pre-provisioning, the CS needs to acquire the TFTP server address from option 66 on a DHCP server. Therefore, pre-provisioning cannot be performed if you use static IP addressing on your network. If you use static IP addressing and want to perform preprovisioning, construct a small, separate network at first and connect a DHCP and TFTP server to that network.
- In addition, if option 66 of the DHCP server cannot be set, or if you are unauthorized to change this setting, perform pre-provisioning on the separate network, and then connect the CS to the actual network.

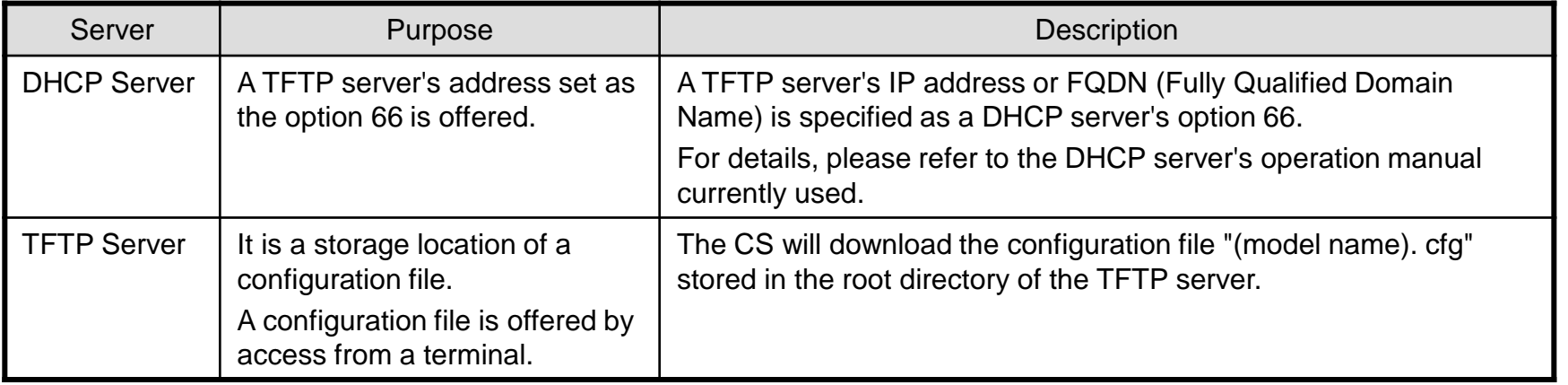

- DHCP and TFTP servers may be supplied with your operating system, provided through commercial services, and are also distributed freely on the Internet. Use a server setup that best matches your environment.
- When installing and setting up the DHCP server and TFTP server, refer to the documentation supplied with the product.

# 2.1.2 Pre-provisioning setting (2/2)

#### Pre-provisioning setting example

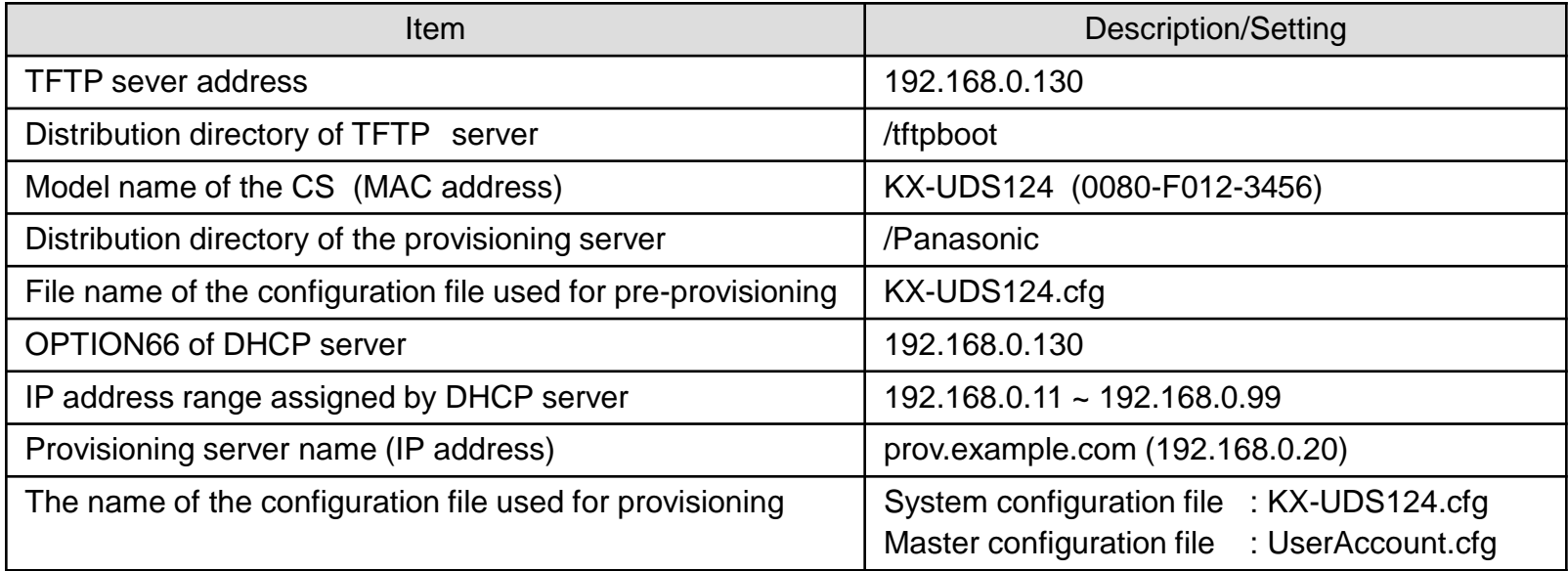

#### Configuration file example

Settings are example

© Panasonic Corporation 2012 12 # Panasonic SIP Phone Standard Format File # DO NOT CHANGE THIS LINE! ## Pre Provisioning Settings OPTION66\_ENABLE="Y" OPTION66\_REBOOT="Y" PROVISION\_ENABLE="Y" ## Provisioning Settings CFG\_SYSTEM\_FILE\_PATH="tftp://prov.example.com/Panasonic/KX-UDS124.cfg" CFG\_MASTER\_FILE\_PATH="tftp://prov.example.com/Panasonic/UserAccount.cfg" <- A TFTP server's address is acquired by the OPTION66 of DHCP <- CS reboots automatically after the pre-provisioning by the OPTION66 <- A configuration file is downloaded and the CS is set up.

# 2.2 Pre-provisioning used redirection server

#### Advantage using a redirection server

- PSN : Inventory control and planning of production become easy. (Panasonic is managing the redirection server.)
- Sales company : Inventory control becomes easy.
- Carrier/Distributor : **It can ship to End User as it is, without opening a box and setting up**

 **about the delivered set.**

### Flow of Redirection server

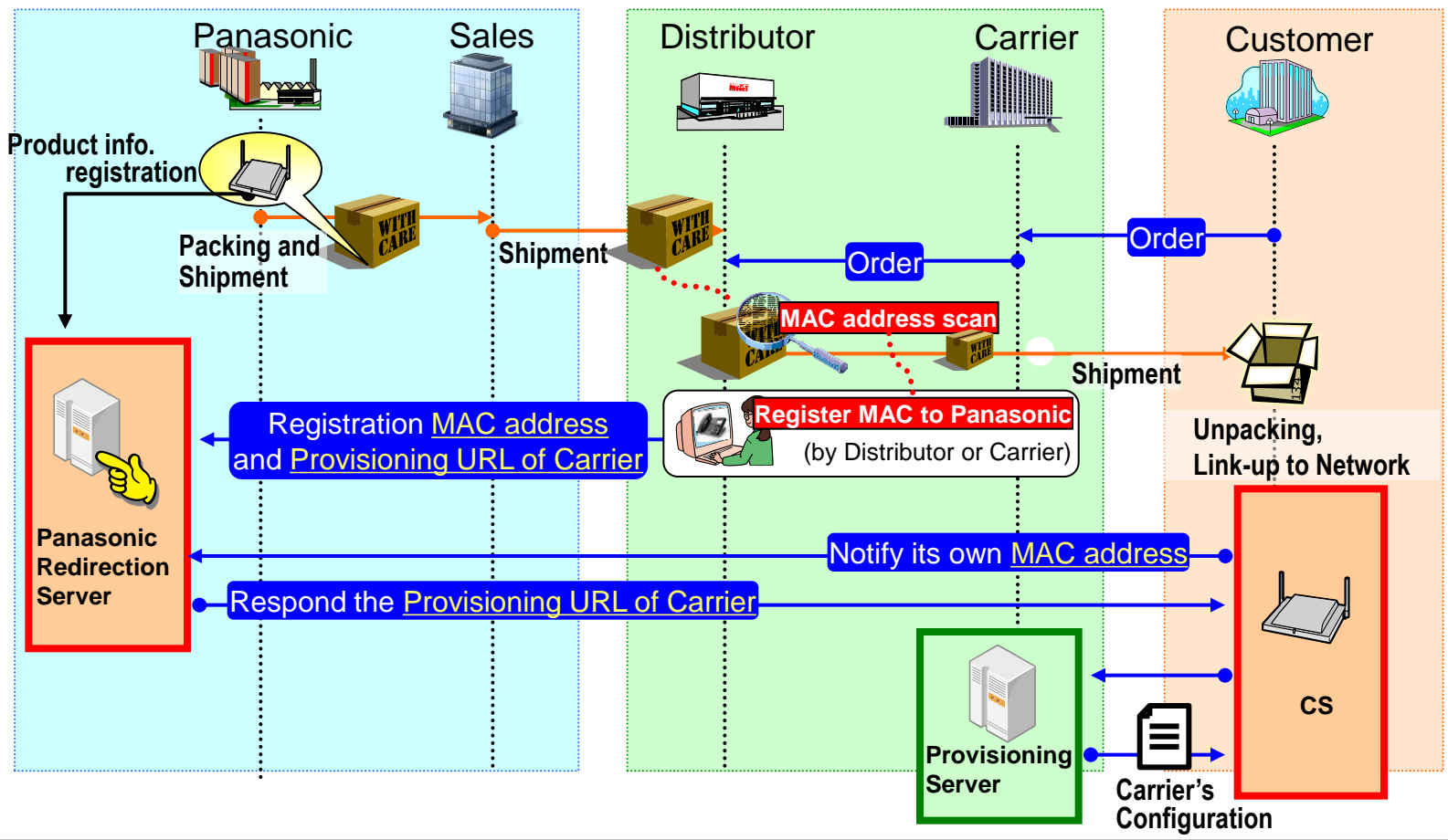

# 2.2.1 Flow of provisioning using redirection server

#### **STEP1 DHCP**

When you connect CS to the network, the CS is assigned IP address by DHCP server.

#### **STEP2**

#### **Pre-Provisioning**

The CS downloads the Configuration file for provisioning from the Redirection server. The URL of the server where the configuration file for provisioning is stored is set to the CS.

#### **STEP3**

#### **Provisioning**

The CS download the 1 to 4 types of configuration files from the provisioning server.

- 1. System Configuration File
- 2. Master Configuration File
- 3. Product Configuration File
- 4. Standard Configuration File

This address can be specified by pre-provisioning process or WEB interface or by each file.

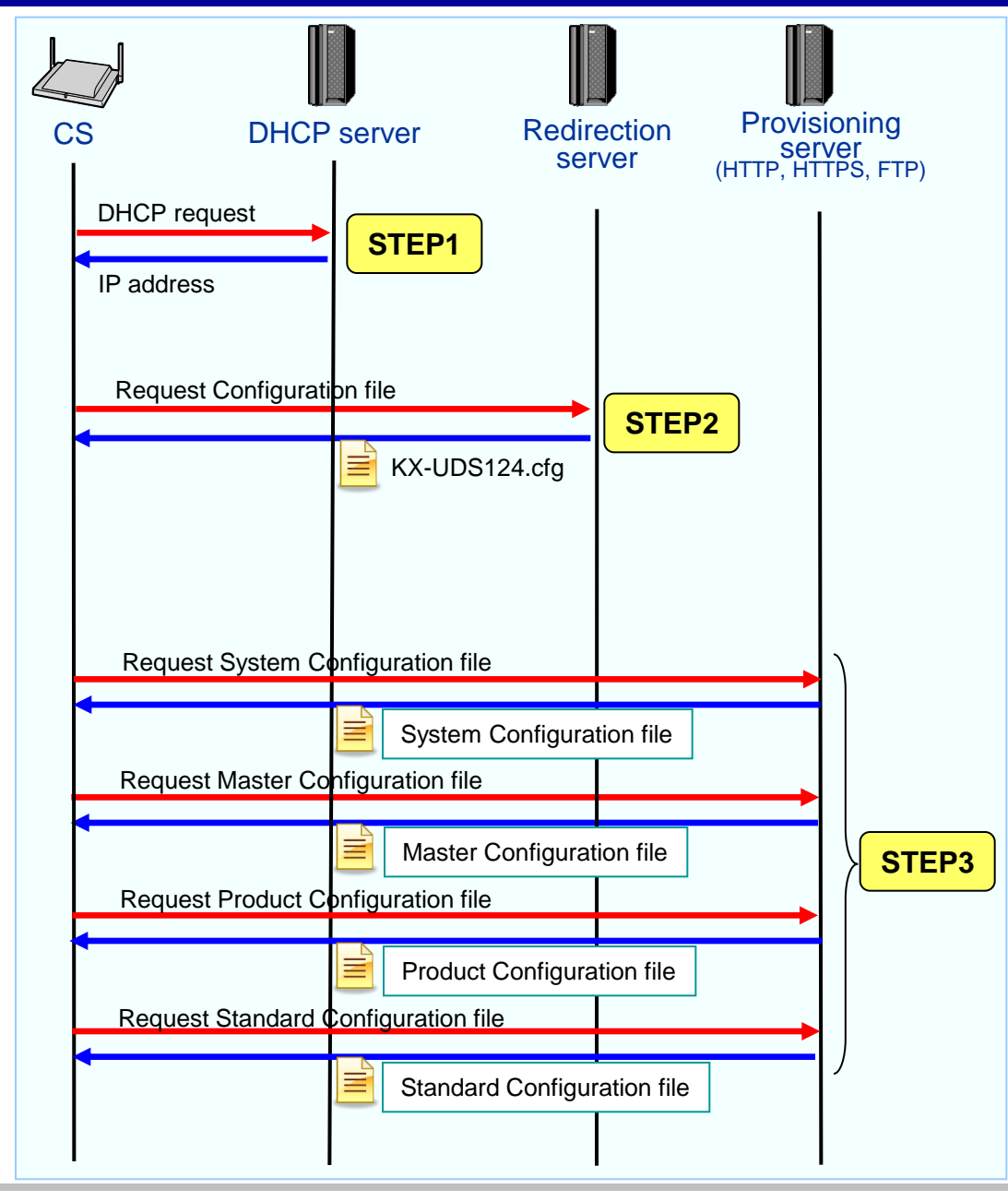

# 2.3 Steps of Manual Setting (by Web user interface)

#### provisioning server **Step 1.** System Configuration File Confirm that the provisioning server's IP Master Configuration File address/FQDN and directory. Product Configuration File Put the configuration files into provisioning Standard Configuration File server. **Step 2.**  $\odot$  Yes  $\odot$  No **Enable Provisioning Standard File URL**  Log in to the CS as administrator. Product File URL Master File URL Input configuration file URL into "Provisioning System File URL Maintenance" setting in WEB. Cyclic Auto Resync ○Yes⊙No 10080 **Resync Interval** minute(s) [1-40320] (refer to next page for detail) Header Value for Resync Event check-sync All Save | Cancel **Step 3.**  CS get configuration files from provisioning provisioning server Request System Configuration File server from address input into WEB setting. CS downloads configuration files when it start System Configuration File up, at regular intervals, and when directed Request Master Configuration File to do so by the server. Master Configuration File  $\equiv$ Request Product Configuration File

Request Standard Configuration File

Product Configuration File

Standard Configuration File

# 2.3.1 How to set provisioning Information by WEB-UI

### Web setting

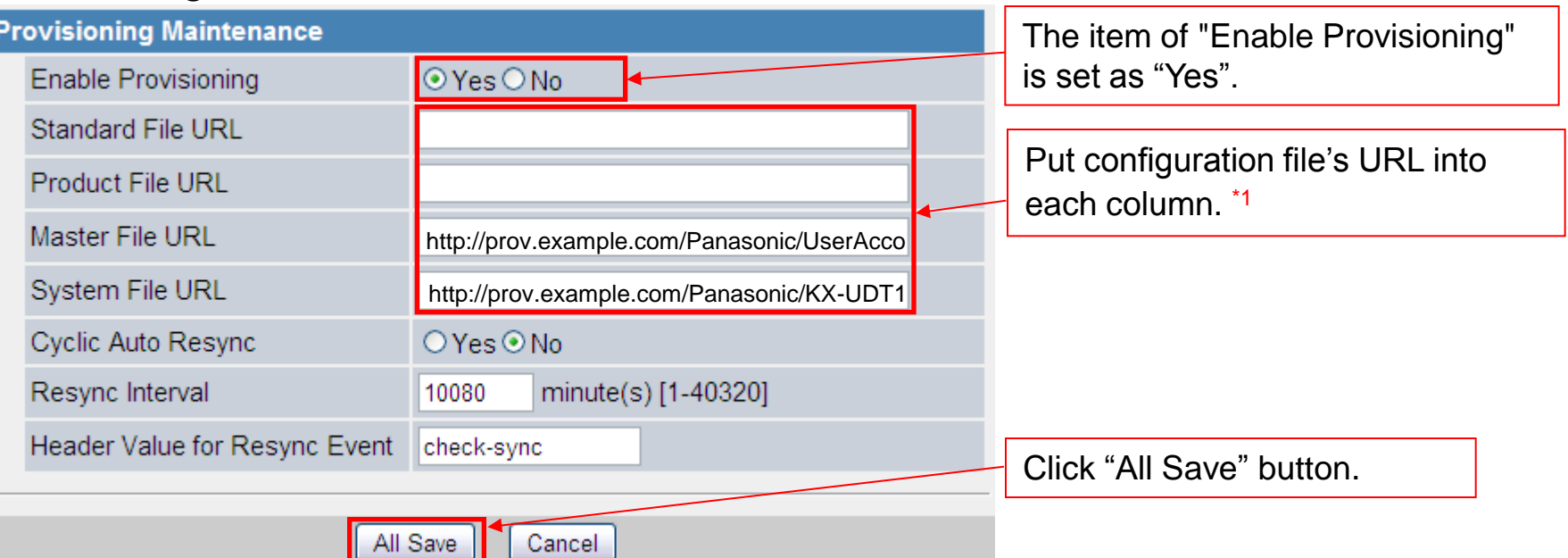

- 1. Enter the IP address into a PC's Web Browser.
- 2. Login as "Administrator".
- 3. Move to [Maintenance] [Provisioning Maintenance] screen.
- 4. Check [Enable Provisioning]-"Yes"
- 5. Put configuration file's URL into each column.
- 6. Click [All Save].

\*1 There is the method of inputting only one configuration file into WEB-UI. example) When you used two configuration files (Master and standard).

- 1. Only Master configuration file's URL is inputted in WEB-UI.
- 2. And you need to specify the Standard configuration file's URL in Master configuration file.

# 2.4 Configuration Mechanism (1/2)

### **1. Centralized configuration**

In PROVISION\_SUPERMASTER\_ONLY="Y", Only Super Master CS accesses to a provisioning server and distributes the downloaded configuration file to subordinate's CS.

### **(1)Provisioning**

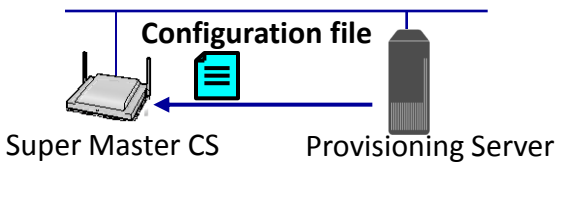

#### Configuration Structure

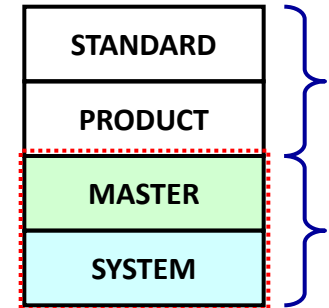

These two plains are for configuration of individual CS.

**Provisioning data is distributed to all master/slave CS when these two planes are used.** 

### **(2)Distribution Mechanism**

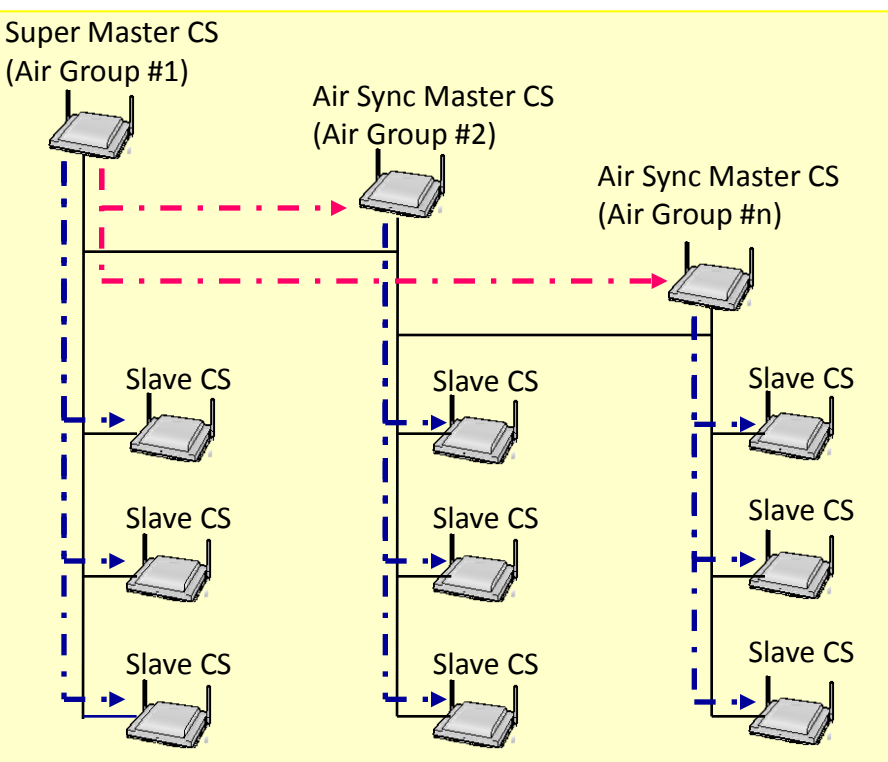

**1. Super Master distributes configuration** data to each Master CS.  $(- \cdot \cdot)$ **2. Each master CS distributes configuration** data to owned Slave CS.  $(- \rightarrow)$ 

# 2.4 Configuration Mechanism (2/2)

### **2. Individual configuration**

In PROVISION\_SUPERMASTER\_ONLY="N" (default), each CS accesses a provisioning server and distribution from Super Master CS is not performed.

### **(1)Provisioning**

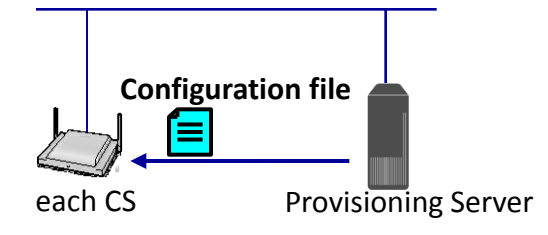

#### Configuration Structure

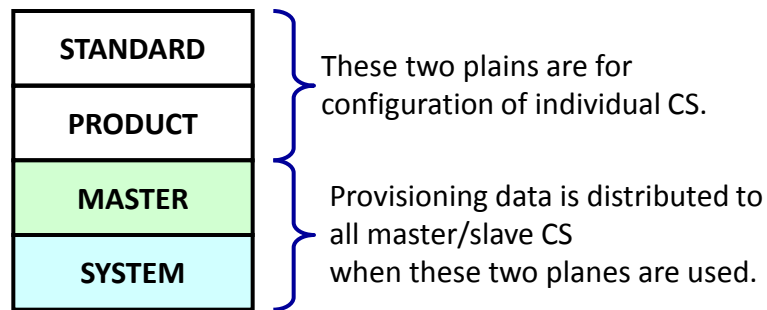

#### **(2)Distribution Mechanism**

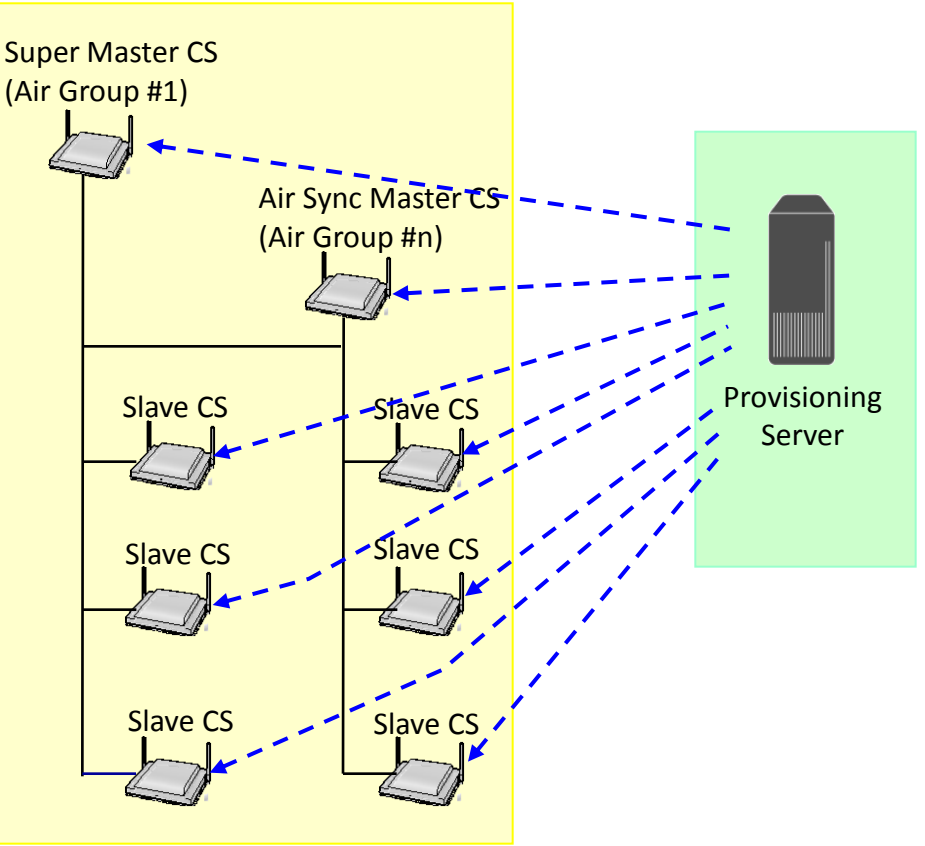

#### CAUTION)

When applying by PROVISION\_SUPERMASTER\_ONLY="N" (default), all CS needs to know the configuration file's URL.

Please refer to "**How to provisioning server address to all CSs**" for the correspondence method.

#### © Panasonic Corporation 2012 18

# **3. Types of configuration files**

# 3.1 Types of configuration files

#### **There are four types of configuration file**

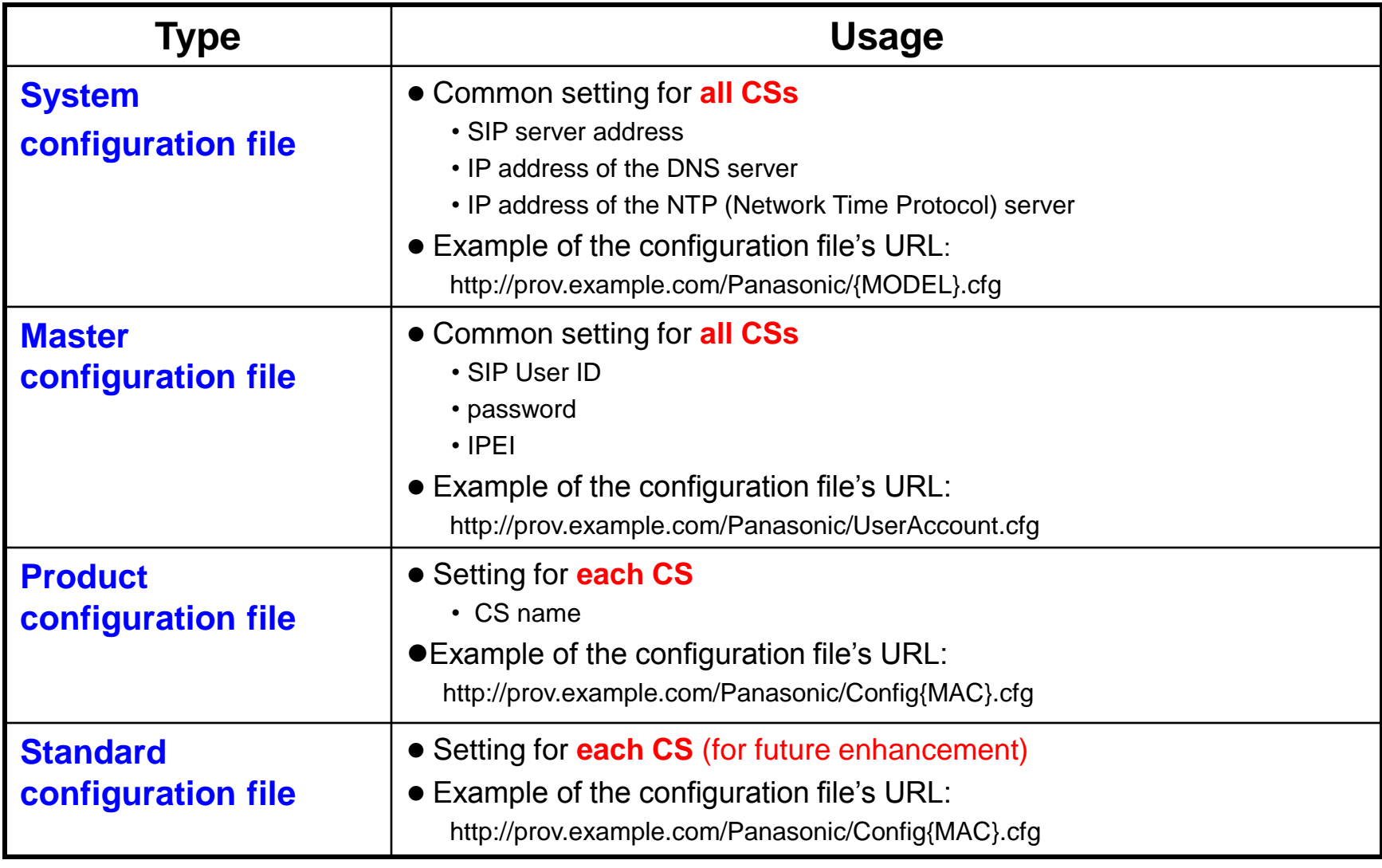

• Usually, you only need to use the System and Master configuration files.

• If you need to centralized provisioning to the Super Master CS (see page17), set the "PROVISION\_SUPERMASTER\_ONLY" parameter to "Y".

# 3.2 Priority of Settings

# ■ Setting priority

- Configured by different configuration methods: provisioning, Web user interface programming, etc.
- Settings configured later override previous settings.
- Settings by Web are highest priority, can be changed by Web only. If configuration file is used after Settings by Web, Web settings should be reset. (refer to page47 for detail)

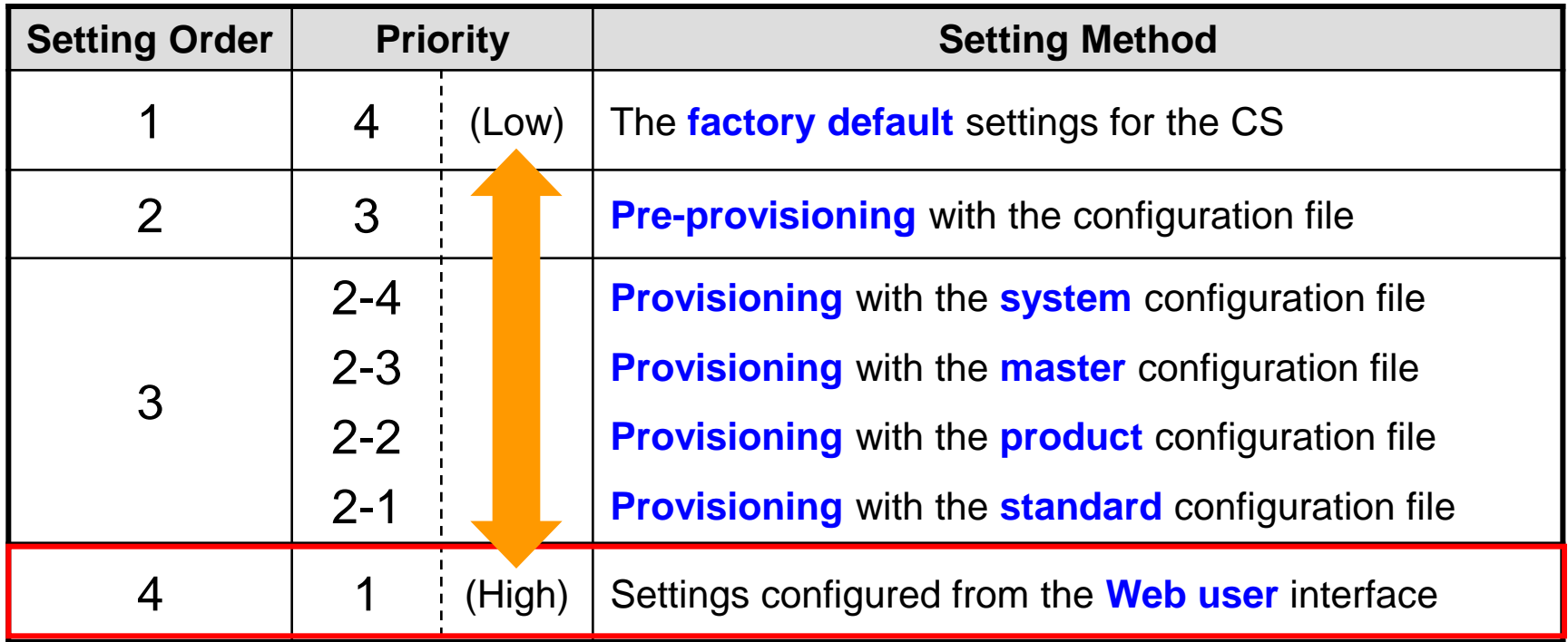

## 3.3 Configuration file Structure Overview

#### **Example of Configuration file**

**# Panasonic SIP Phone Standard Format File # DO NOT CHANGE THIS LINE!**

**# System Settings** 

**… # Network Settings** 

**… # Telephone Settings** 

**… # VoIP Settings** 

**… # Line Setting SIP\_PRXY\_ADDR="192.168.0.10" SIP\_RGSTR\_ADDR="192.168.0.10"**

```
# Setting for PS1 
# Line Setting 
IPEI_PS1="123456789012"
PHONE_NUMBER_PS1_1="3331231"
SIP_AUTHID_PS1_1="userid1"
SIP_PASS_PS1_1="userpass1"
PHONE_NUMBER_PS1_2="3331232"
SIP_AUTHID_PS1_2="userid2"
SIP_PASS_PS1_2="userpass2"
```
**# Setting for PS2** 

**… # Setting for PS255** 

**…**

**…**

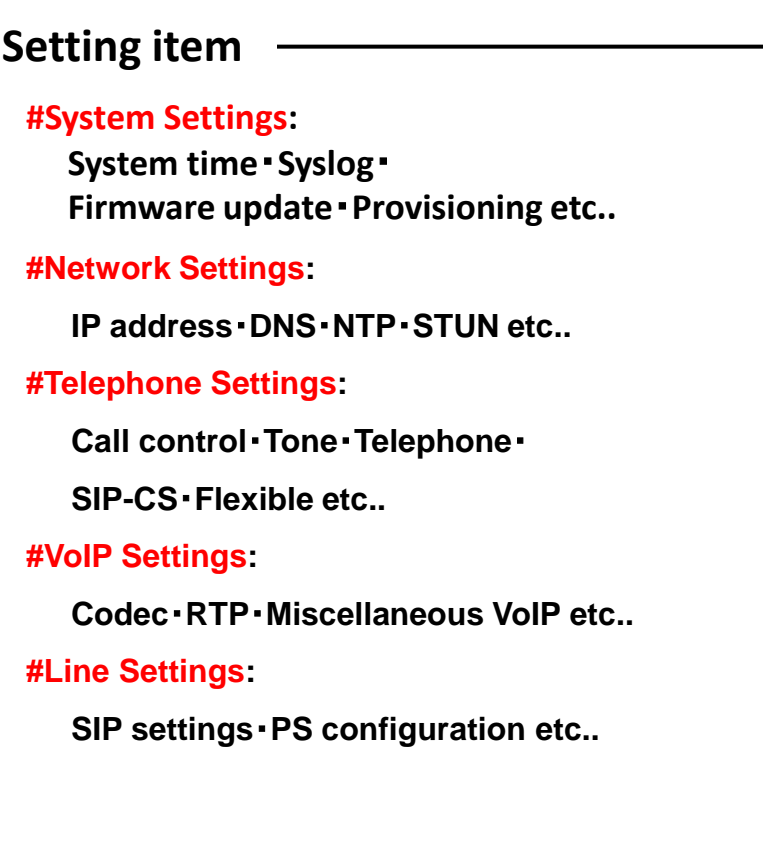

# 3.4 Configuration file example for IPEI registration

#### **If you want to execute IPEI registration, you must write IPEI code in configuration file.**

**# Panasonic SIP Phone Standard Format File # DO NOT CHANGE THIS LINE!**

**# System Settings # Network Settings # Telephone Settings # VoIP Settings** 

#### **# Line Setting SIP\_PRXY\_ADDR="192.168.0.10" SIP\_RGSTR\_ADDR="192.168.0.10"**

**# Setting for PS1 # Line Setting** 

**…**

**IPEI\_PS1="123456789012"**

```
PHONE_NUMBER_PS1_1="3331231"
SIP_AUTHID_PS1_1="userid1"
SIP_PASS_PS1_1="userpass1"
PHONE_NUMBER_PS1_2="3331232"
SIP_AUTHID_PS1_2="userid2"
SIP_PASS_PS1_2="userpass2"
```
**# Setting for PS2** 

**… # Setting for PS255** 

**…**

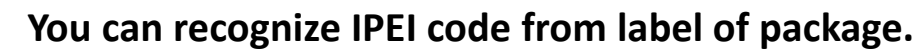

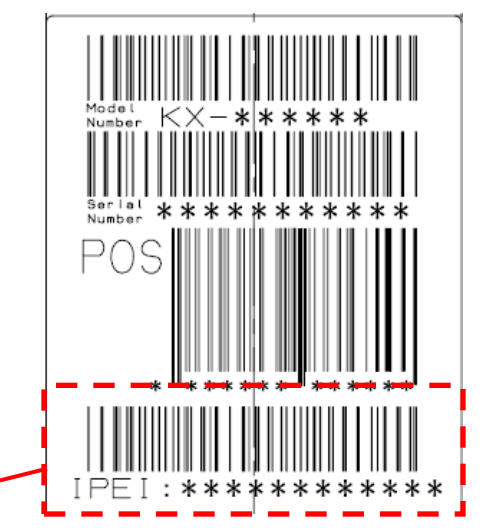

#### **You can also see it from PS system option menu.**

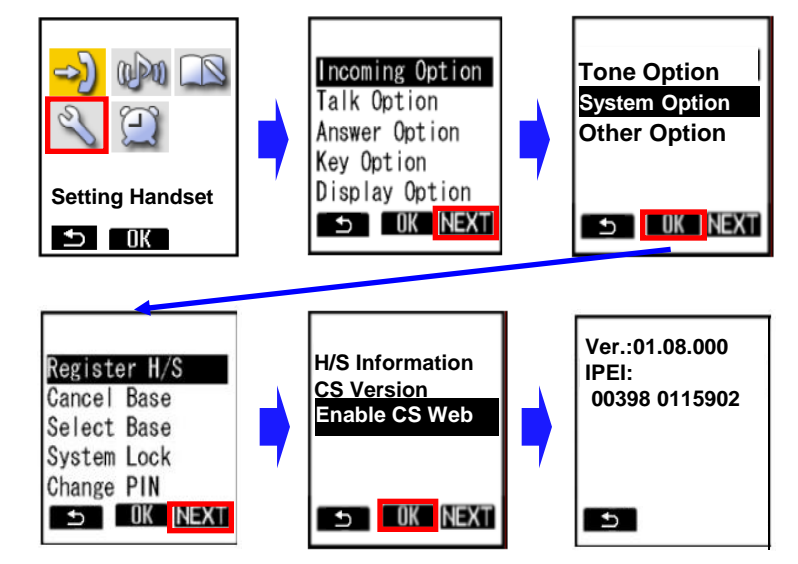

# **4. Downloading configuration files**

© Panasonic Corporation 2012 24

CS can automatically download the configuration files when it starts up according to its setting.

Also depending on the settings, we can control the download timing.

It can also download periodically, or download by synchronizing with SIP NOTIFY signal.

Please refer to the following sections for detail.

### **Timing which accesses a provisioning server**

- Start-up
- Periodical (The interval for a maximum of 28days(=4weeks) can be set up)
- Specified time
- Performs manually (The notice from a SIP server)

### **Timing which accesses a pre-provisioning server**

• CS receives the TFTP server address from the DHCP server using DHCP server option 66

# 4.1.1 Parameters for determining the timing of downloading

#### Parameters that controls periodic download

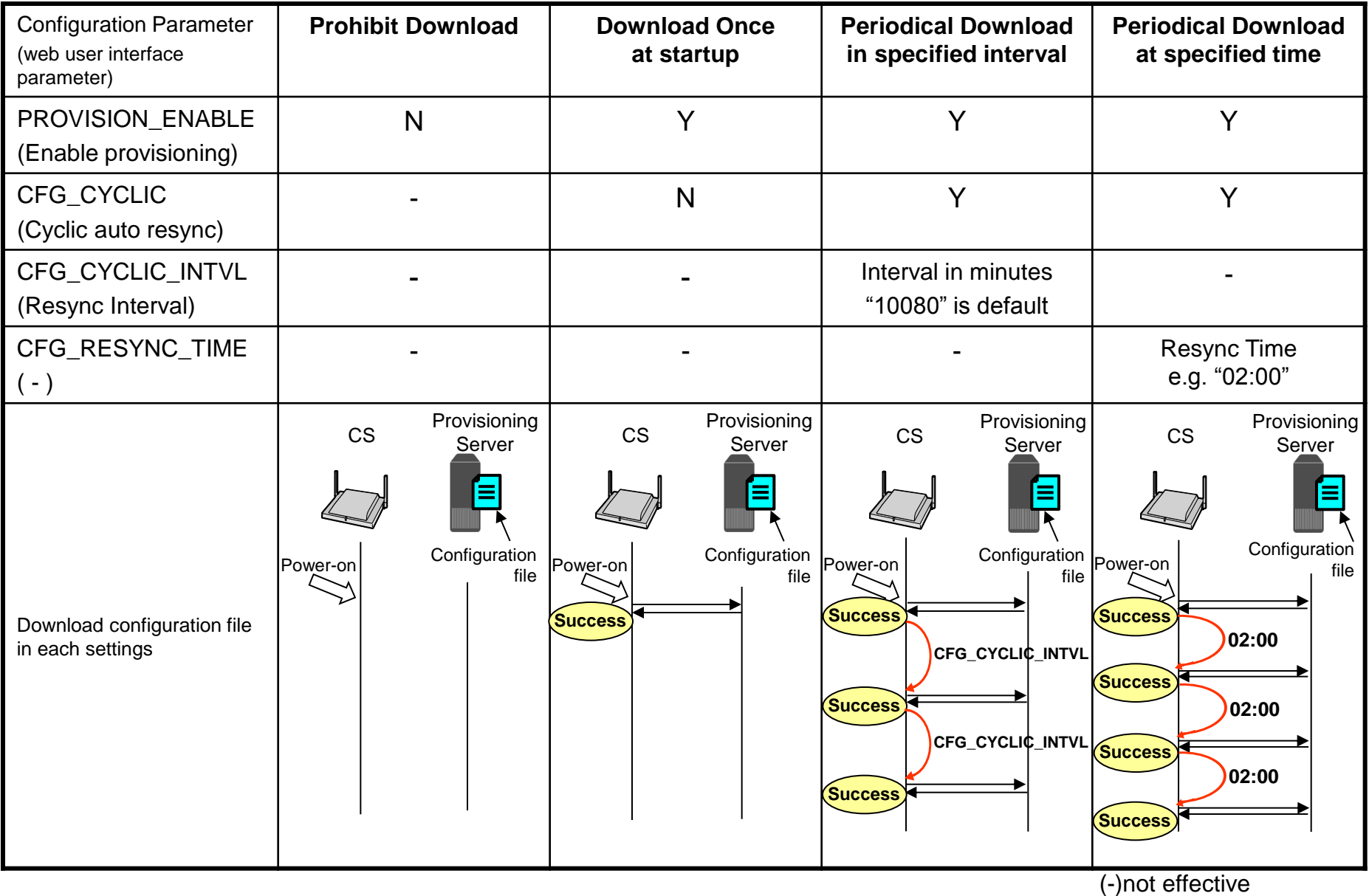

# 4.1.2 Parameter that controls retrying

Parameter that controls retrying of download the configuration file when download / parse error occurs.

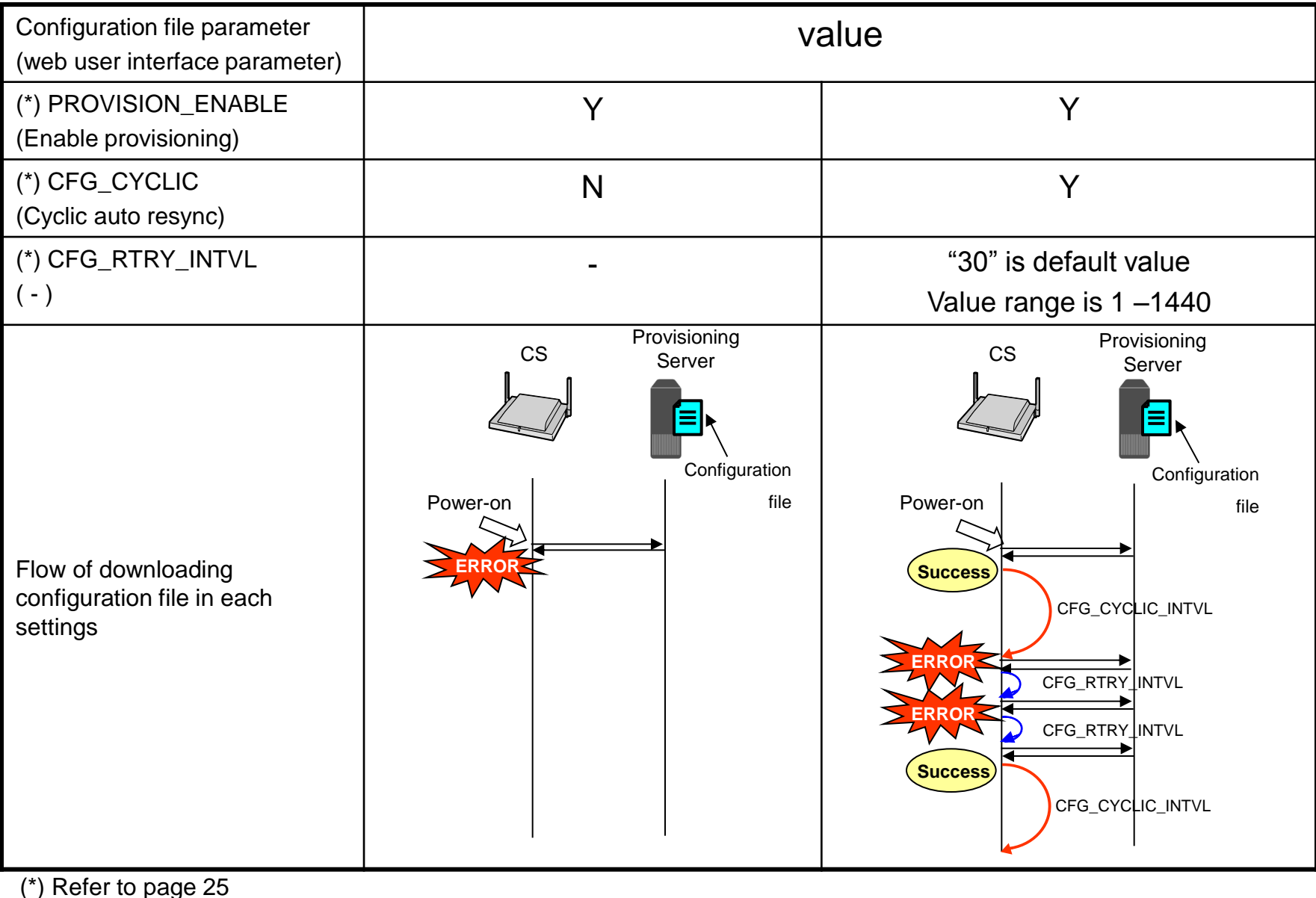

© Panasonic Corporation 2012 27

# 4.1.3 How to set the periodic download

#### **Setting method via WEB user interface**

- 1. Enter the IP address into a PC's Web Browser. Login "Administrator".
- 2. Move to [Maintenance] [Provisioning Maintenance] screen.
- 3. Configuration file setting. (Refer to page16 for a setup config file)
- 4. Check [Cyclic Auto Resync] "Yes".
- 5. Enter the interval of download.
- 6. Click [All Save]

#### **Setting method by Configuration file**

1. Please set the configuration file as follows.

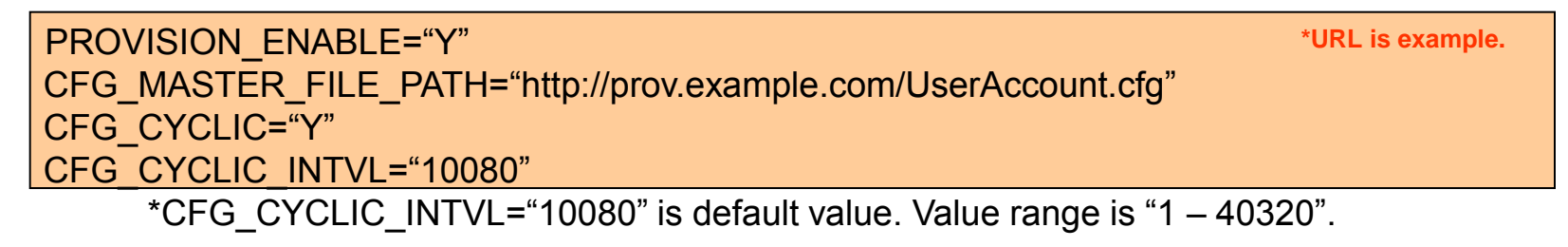

2. Apply to the CS.

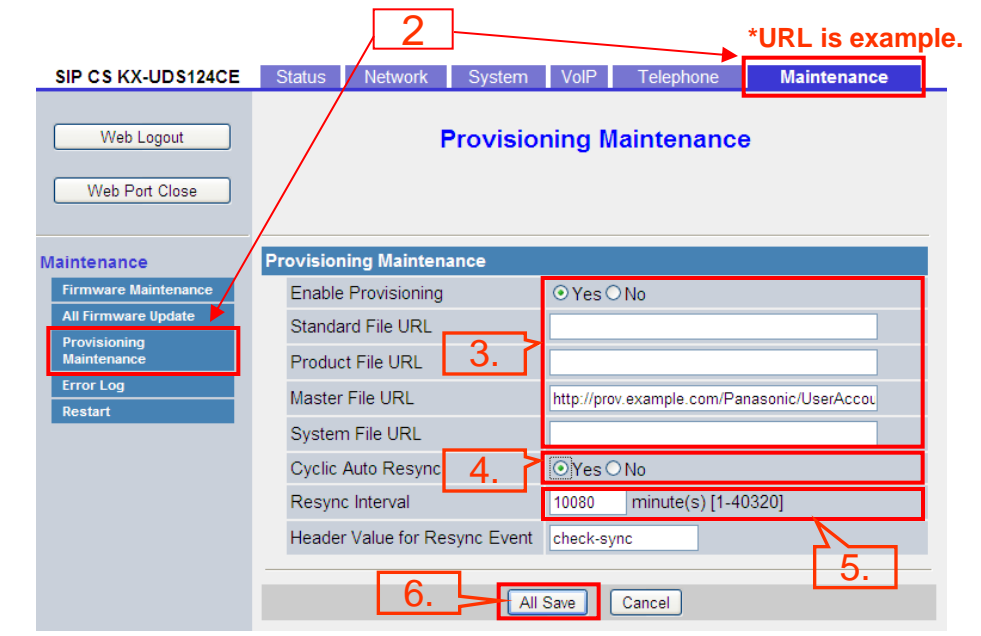

# 4.2 Download by Synchronizing with SIP NOTIFY signal

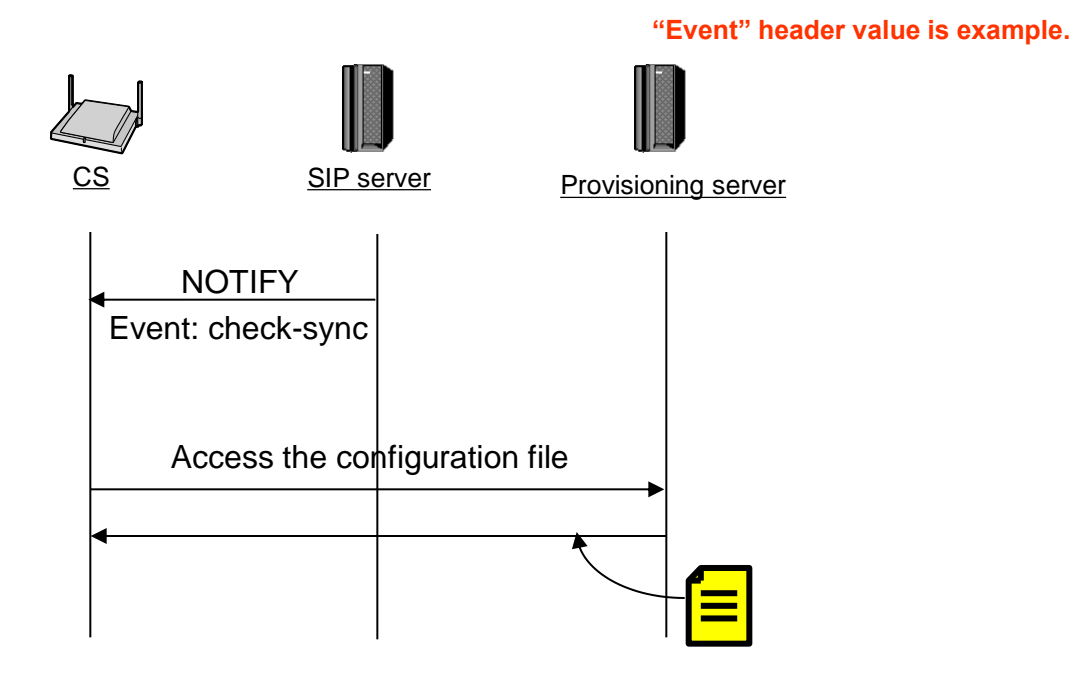

The following figure shows an example NOTIFY message from the server, directing the CS to perform provisioning. The text "check-sync" is specified for "CFG\_RESYNC\_FROM\_SIP".

> NOTIFY sip:1234567890@sip.example.com SIP/2.0 Via: SIP/2.0/UDP xxx.xxx.xxx.xxx:5060;branch=abcdef-ghijkl From: sip:prov@sip.example.com To: sip:1234567890@sip.example.com Date: Thu, 1 Jan 2009 01:01:01 GMT Call-ID: 123456-1234567912345678 CSeq: 1 NOTIFY Contact: sip:xxx.xxx.xxx.xxx:5060 Event: check-sync Content-Length: 0

# 4.2.1 Configuration for Synchronizing with SIP NOTIFY signal

#### **Setting method via WEB user interface**

- 1. Enter the IP address into a PC's Web Browser. Login as "Administrator".
- 2. Move to [Maintenance] [Provisioning Maintenance] screen.
- 3. Specifies the value of the "Event" header (typically "check-sync" or "resync" is set) to "Header Value for Resync Event"

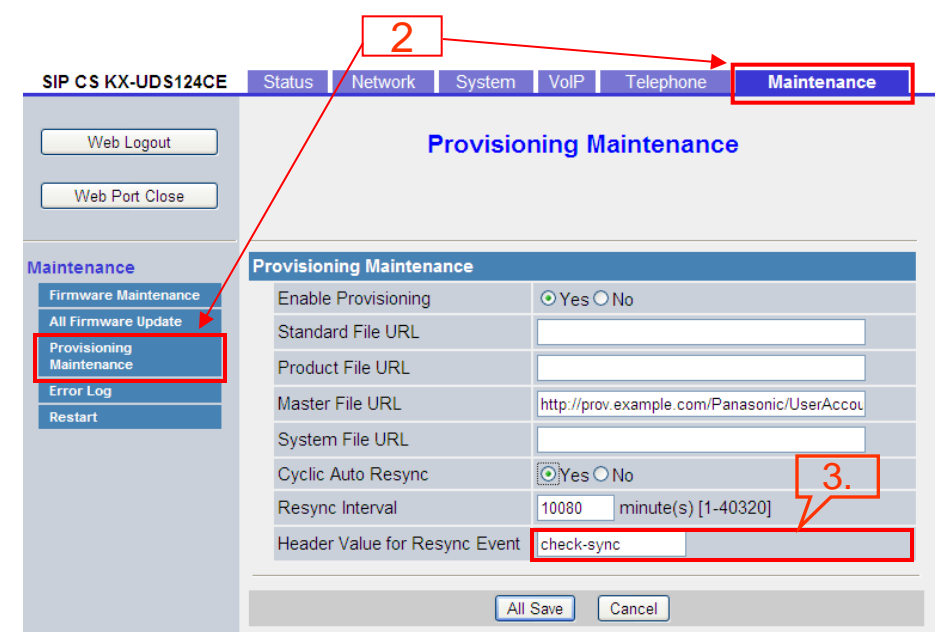

#### **Setting method by Configuration file**

1. Please set the configuration file as follows.

CFG\_RESYNC\_FROM\_SIP="check-sync"

2. Apply to the CS.

# 4.3 Explanation of setting parameter (1/2)

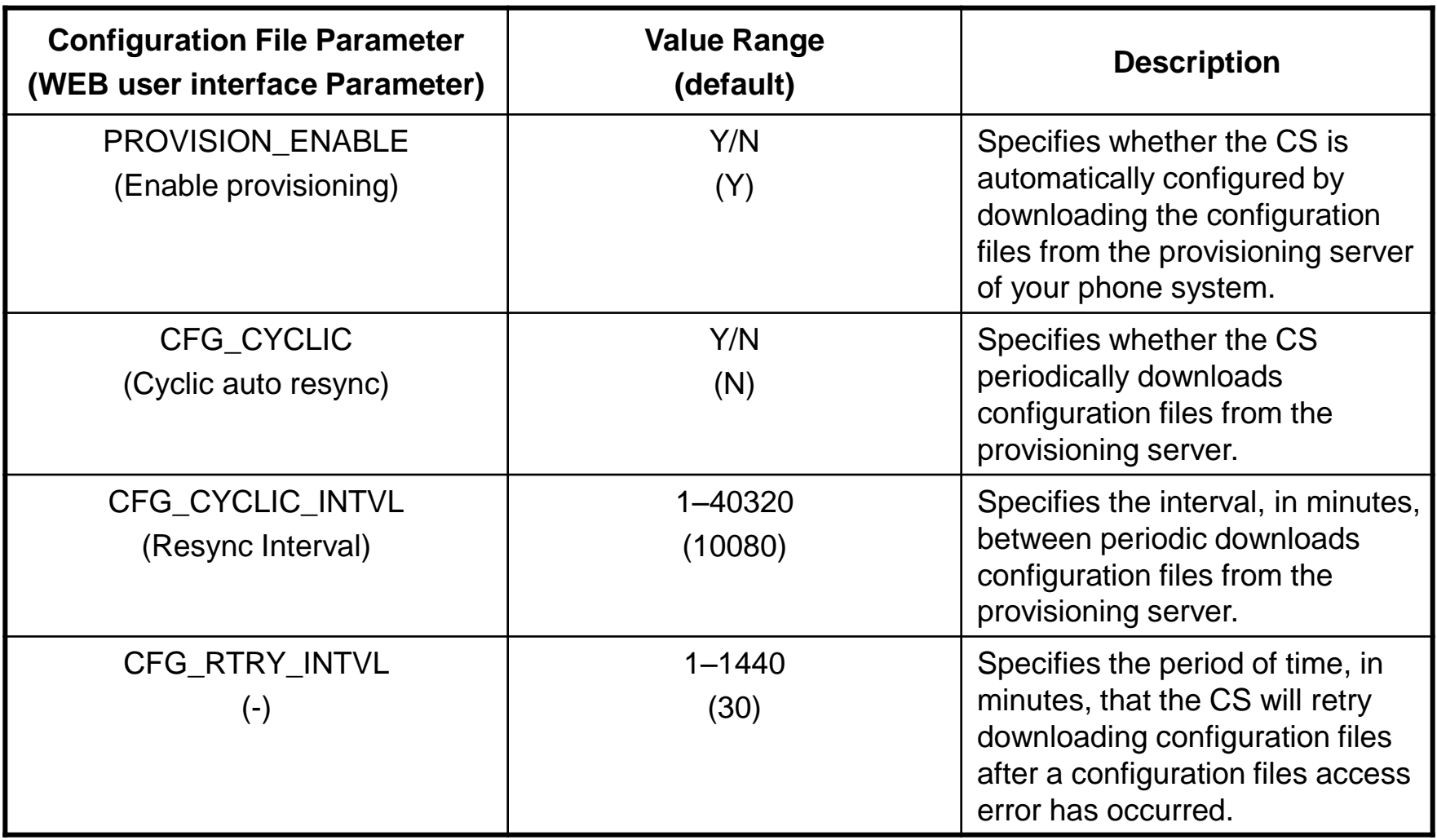

# 4.3 Explanation of setting parameter (2/2)

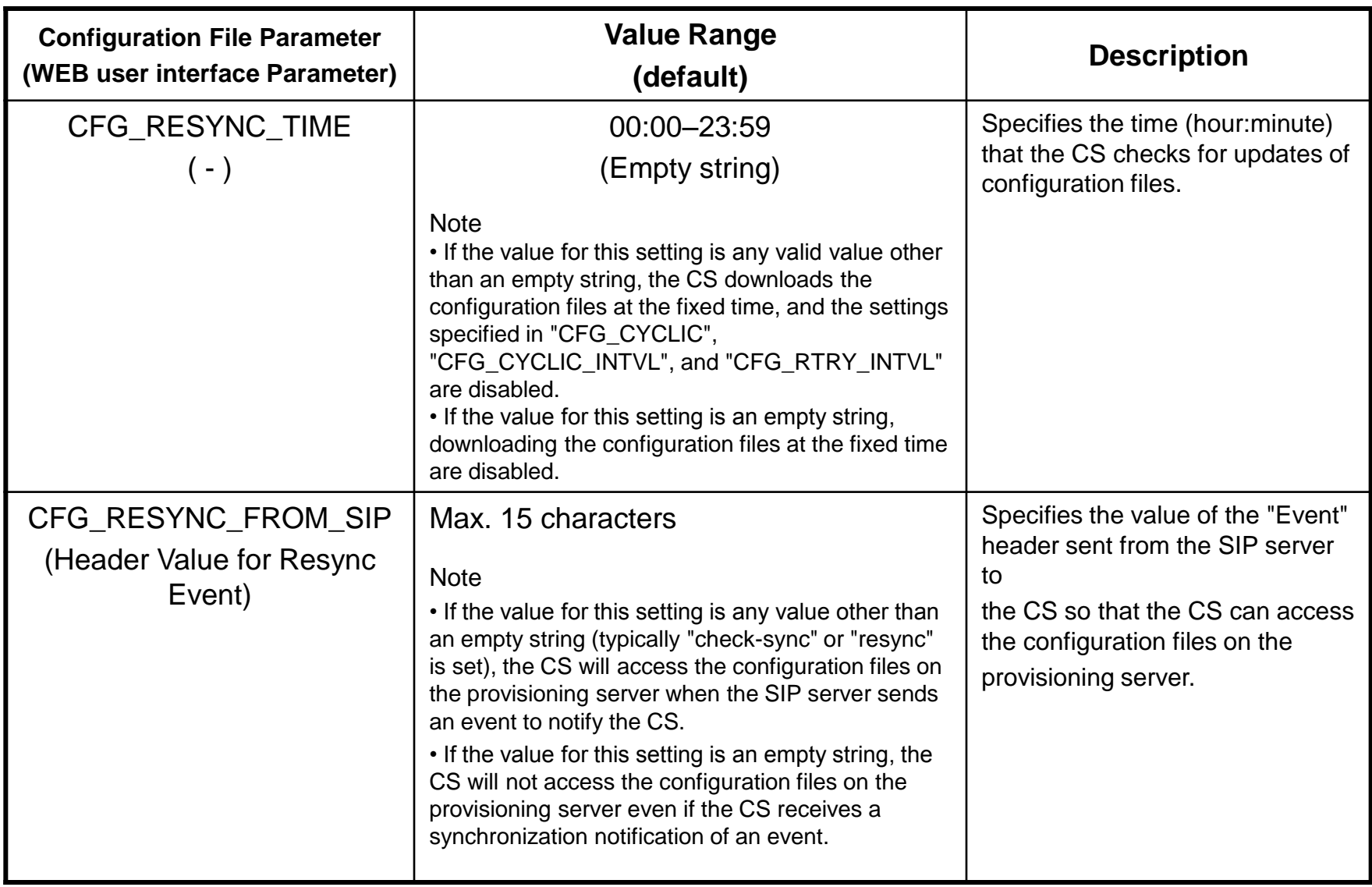

# **5. Secure provisioning methods**

# 5. Secure provisioning methods

In order to perform provisioning securely, there are 2 methods for transferring configuration files securely between the CS and the server.

Which method is used depends on the environment and equipment available from the system.

Method1: Transferring encrypted configuration files

- In this method, an encryption key is required to encrypt and decrypt the configuration files.
- When the CS downloads an encrypted configuration file, it will decrypt the file using the same encryption key, and then configure the settings automatically.

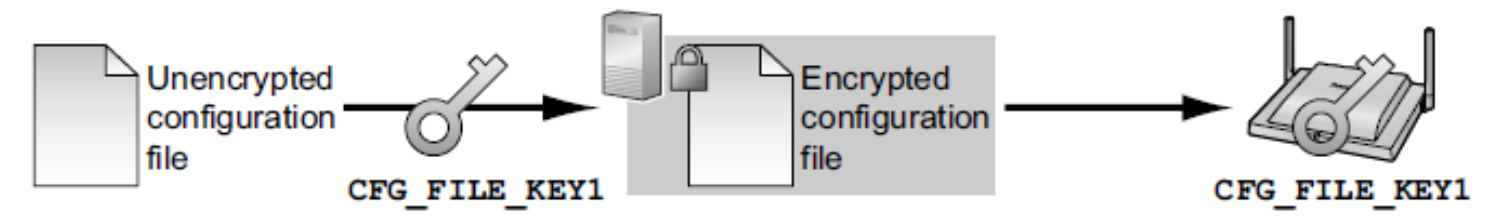

Method2: Transferring configuration files using HTTPS

- This method uses SSL, which is commonly used on the internet, to transfer configuration files between the CS and server.
- For more secure communication, you can use a root certificate.

# 5.1 Provisioning processing in CS

When you use 2 or more configuration files for provisioning, and all configuration file's key number is set to 1(extension set as "e1c"), download of configuration files is successful.

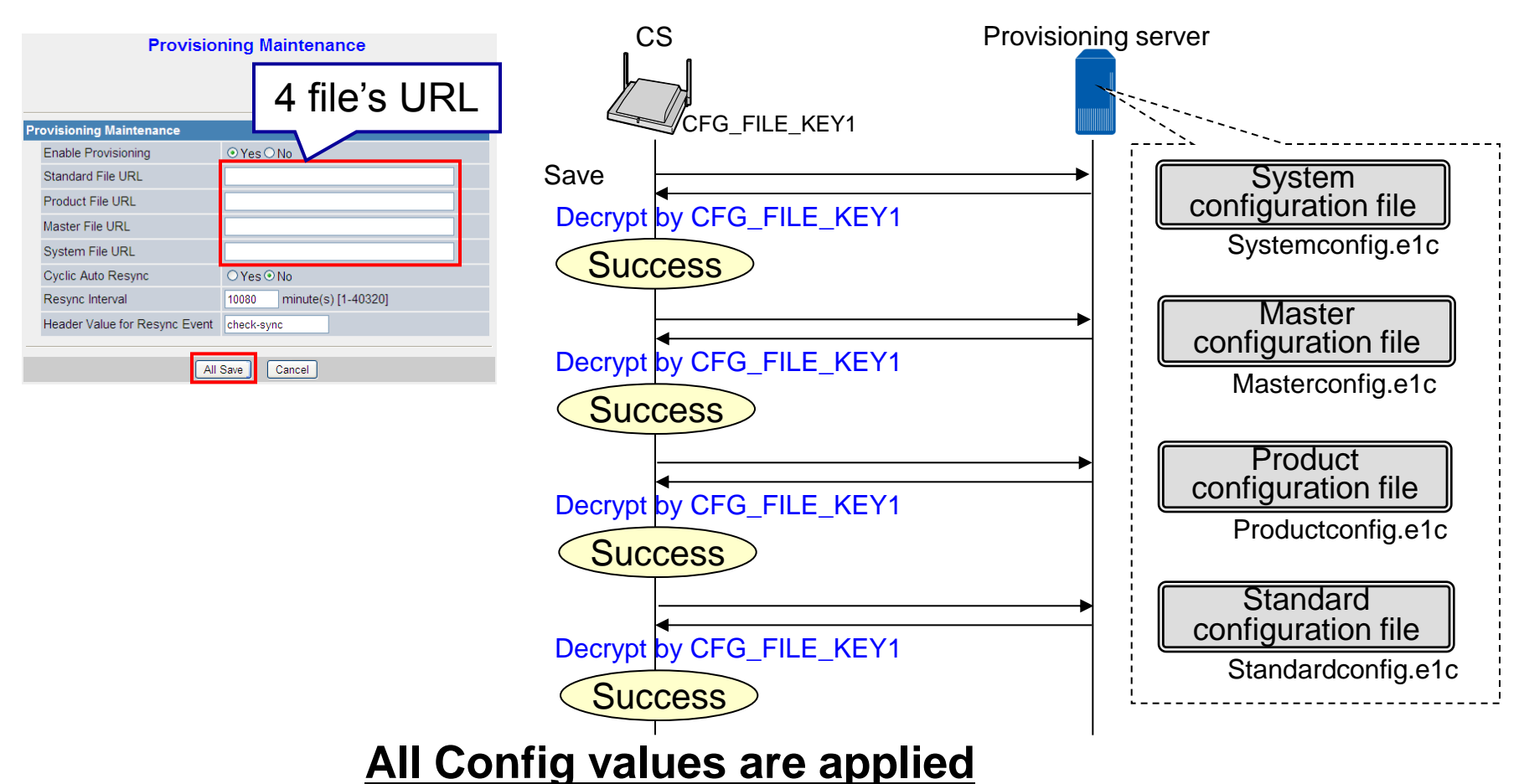

#### CAUTION)

When applying by PROVISION SUPERMASTER ONLY="N", since a default key cannot be used,

all the CS needs to have a common encryption key.

It is necessary to import an encryption key before provisioning.

Please refer to "**How to set common encryption key to all CSs**" for details.

# 5.1.1 Problem case (When different key are used)

When you input both Standard and Product File's URL in WEB-UI, and Product configuration file's Key number is set to 2 or more (extension set as "e2c" or "e3c"), it is failed to decrypt Product configuration file since key is not applied at that moment.

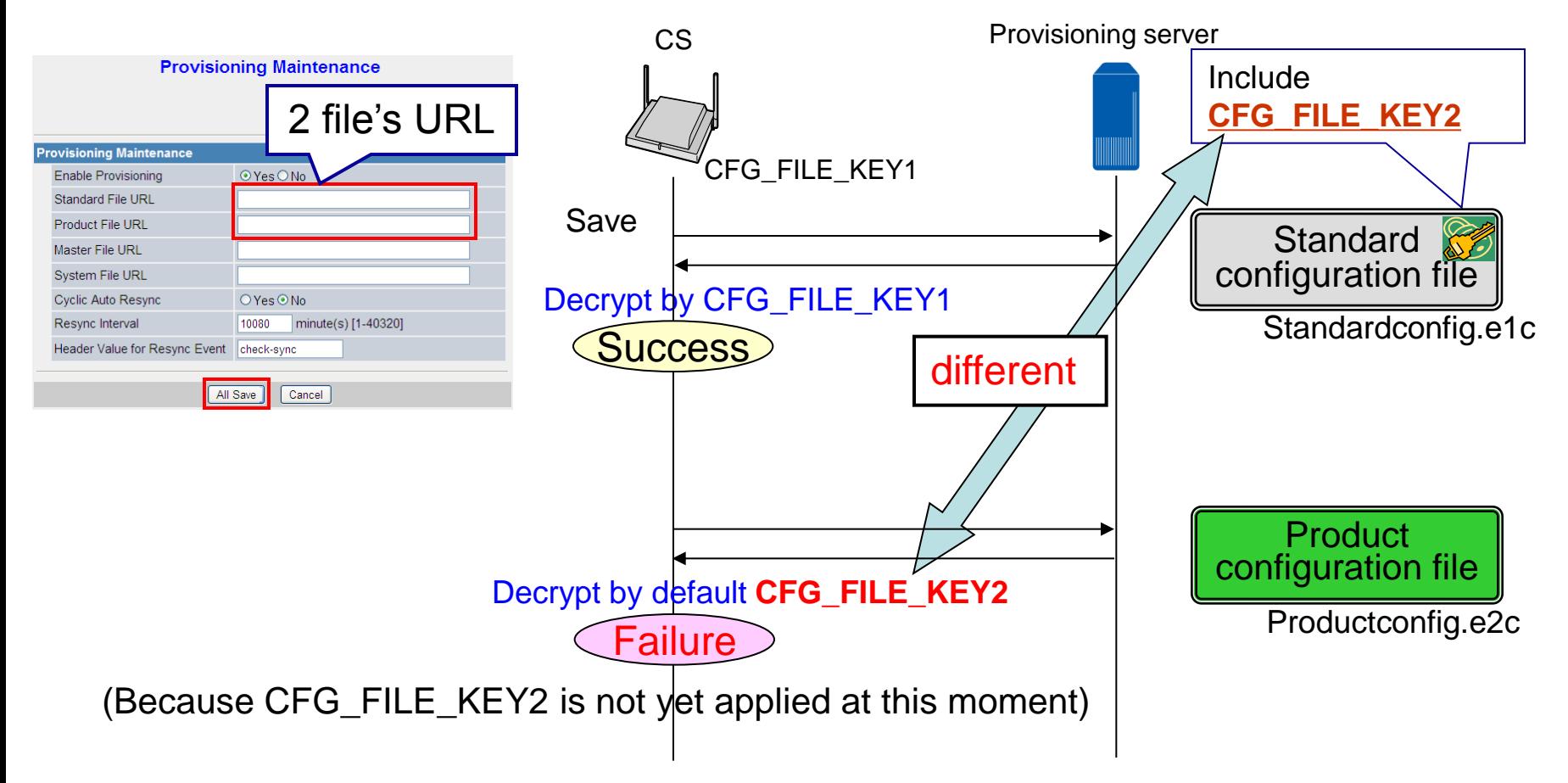

# **All Settings are not applied**

# 5.1.2 Solution

Please input only Standard File's URL in WEB-UI so that Key number 2 described in Standard configuration file will be used.

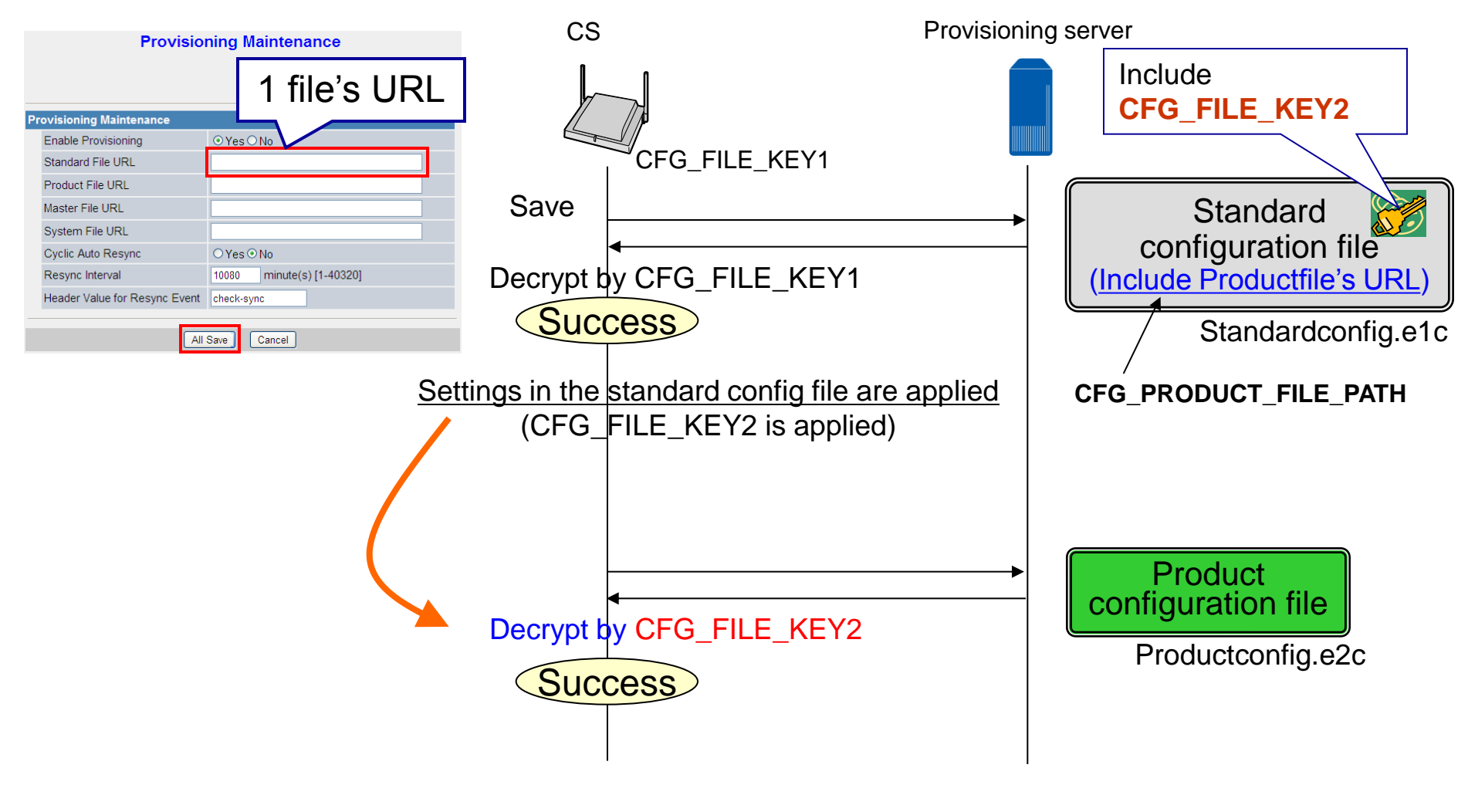

#### **Settings in the product configuration file are applied**

# 5.2 Flow of provisioning using HTTPS protocol

#### Configuration file name and certificate file name are example.

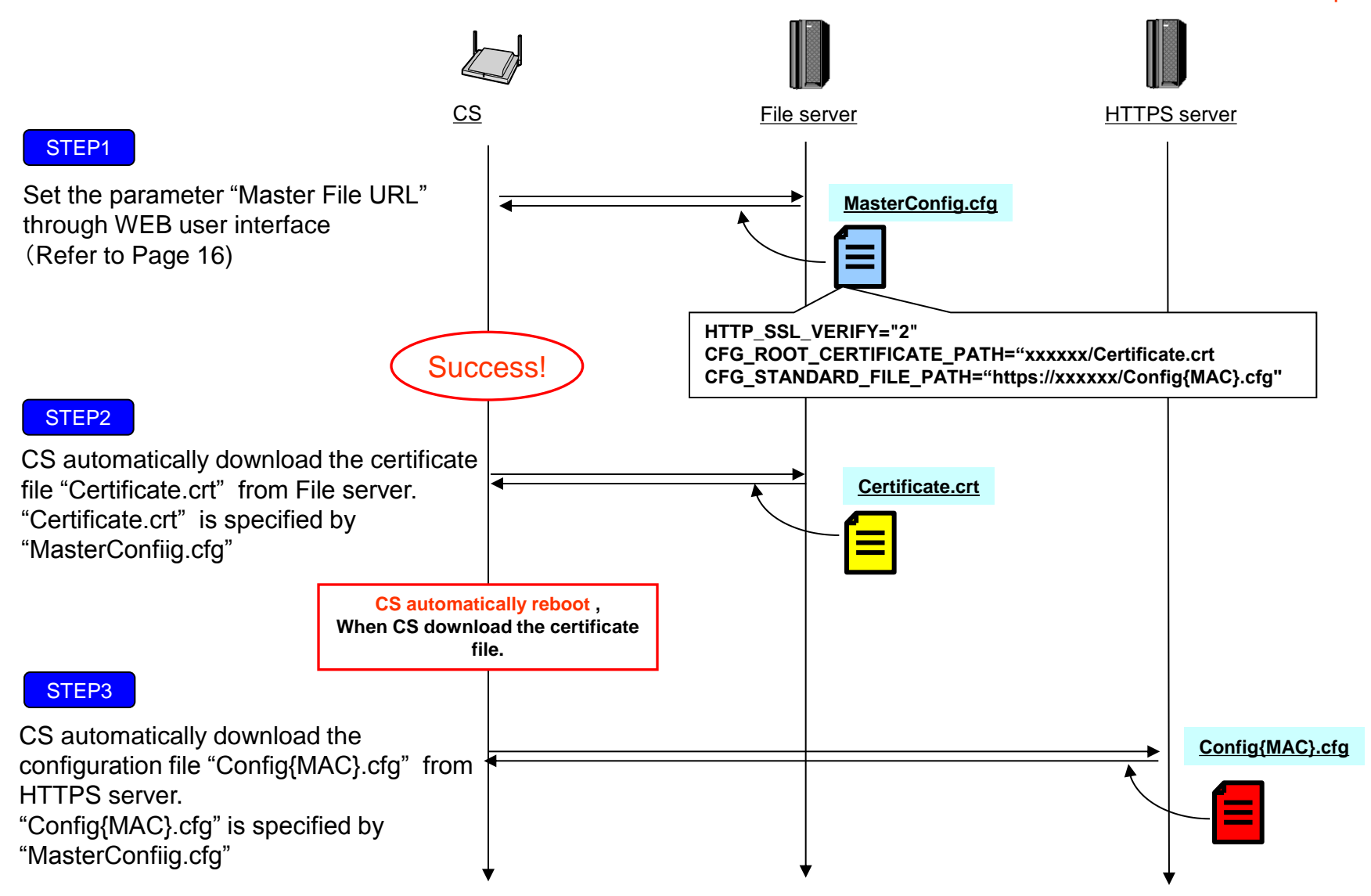

# 5.2.1 Configuration file setting

# Panasonic SIP Phone Standard Format File # DO NOT CHANGE THIS LINE

HTTP\_SSL\_VERIFY="2" CFG\_ROOT\_CERTIFICATE\_PATH="xxxxxx/Certificate.crt CFG\_STANDARD\_FILE\_PATH=https://xxxxxx/Config{MAC}.cfg

- 1. Please make a configuration file that sets the above settings.
- 2. Apply Configuration file into CS.

#### **Meaning of HTTP\_SSL\_VERIFY**

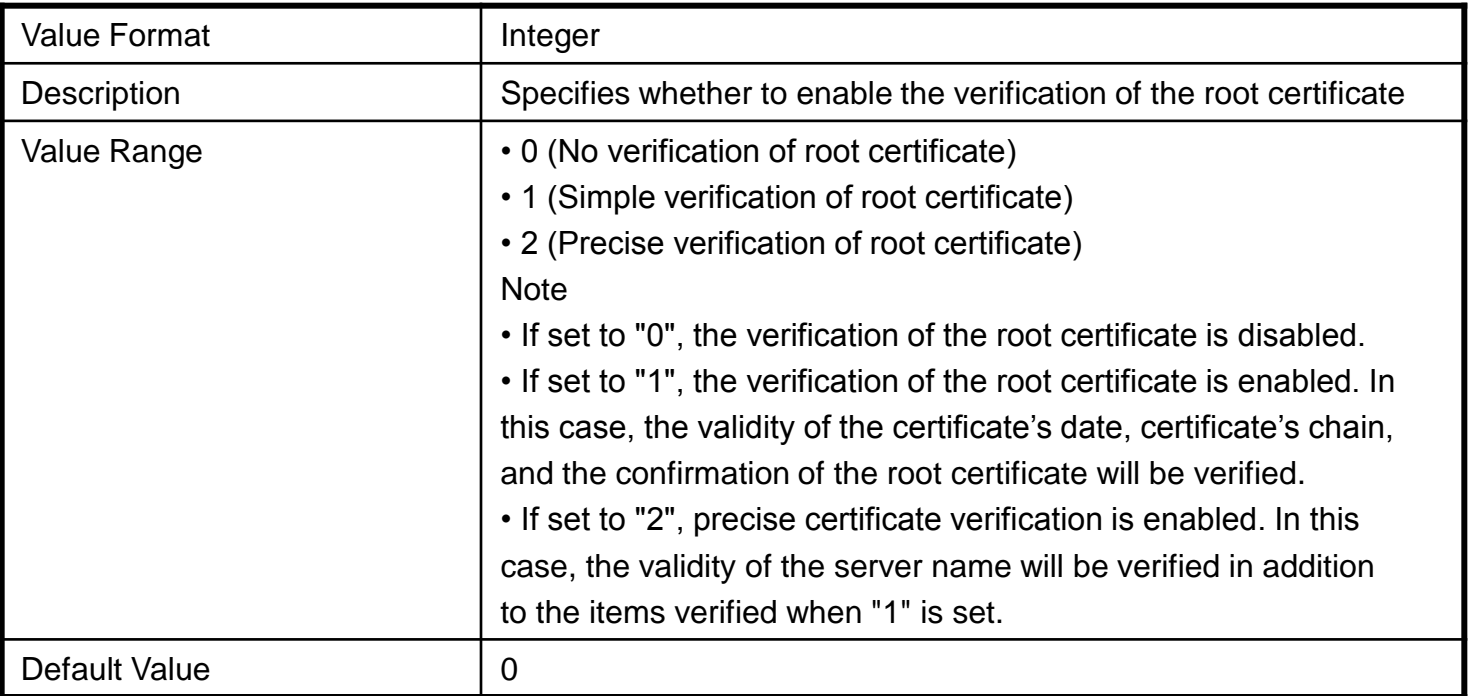

# **6. Web port setting**

## 6.1 How to Open the CS Web port

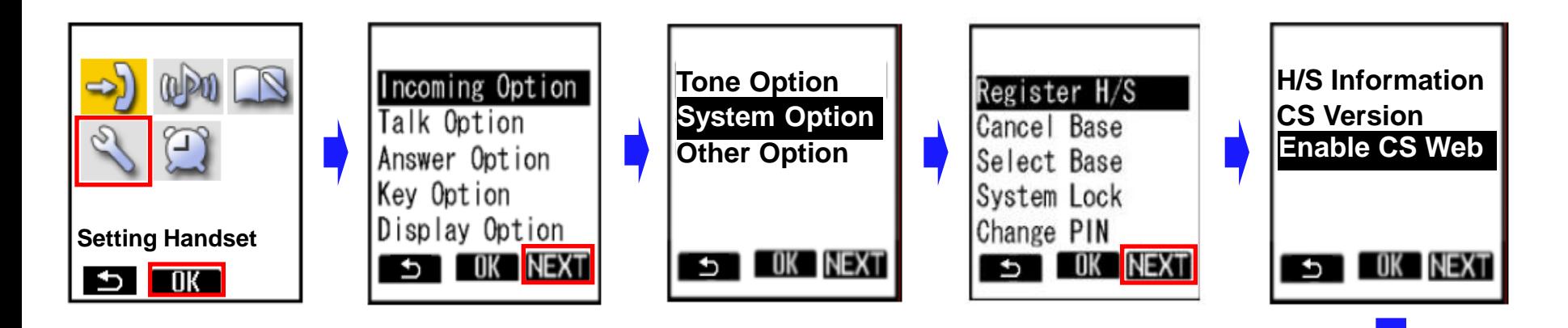

- **1. Turn on the PS.**
- **2. Press [Menu] or the [CENTER] navigation key.**
- **3. Select "Setting Handset" and then press [OK].**
- **4. Press [NEXT].**
- **5. Select "System Option" and then press [OK].**
	- ・ **You may need to enter a system password to access this menu.**
- **6. Press [NEXT] to display the second screen, select "Enable CS Web", and then press [OK].**
- **7. When the operation is complete, "CS Web Enabled" is displayed.**

**CS Web Enabled** 

# 6.2 How to find out IP Address of Super Master CS (1/3)

#### **Method to find out IP address of Super Master CS**

・ **DHCP server**

 **Access to DHCP server, and find out IP address of Super Master CS** 

・ **Packet capture software**

 **Download packet capture software** 

**Propelling PS** 

 **Execute following procedure (If PS is registered, please execute from step 12)** 

- **1. Turn on the CS (Super Master) while holding RESET Switch.**
- **2. Release the RESET Switch when the LED flashes [Green/Red/Amber] alternately, then the IP address is set to [192.168.0.241].**
- **3. Log in to all CSs from PC by opening web browser and input . http://192.168.0.241/**
- **4. Put ID and Password for administrator.**

 **ID : admin Password : adminpass** 

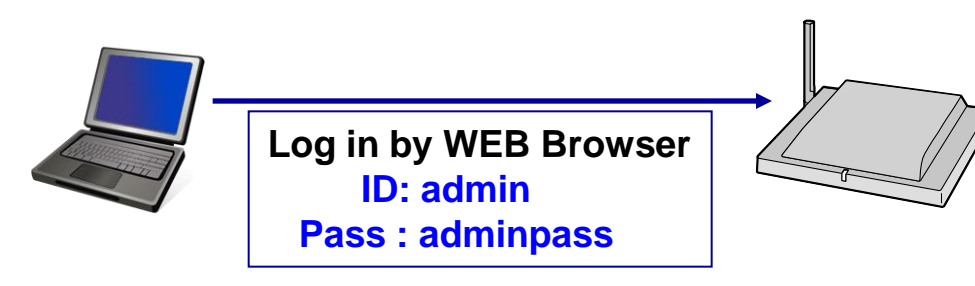

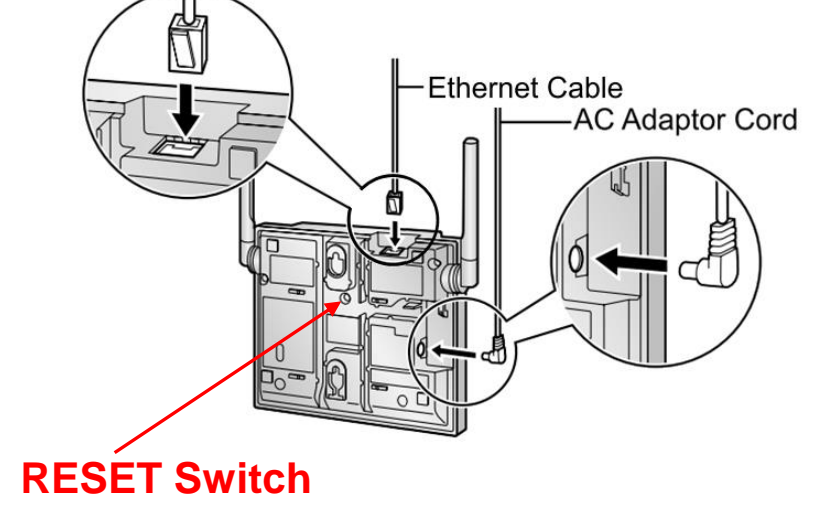

# 6.2 How to find out IP Address of Super Master CS (2/3)

- **5. In the [System] tab, select [Air Settings]. [System] → [Air Settings]**
- **6. In CS Class, select "Master".**
- **7. Click [Save].**
	- ・**The CS will restart automatically.**
	- ・ **Once again, please execute 1 to 4.**
- **8. In the [System] tab, select [PS Registration]. [System] → [PS Registration]**
- **9. Click [Start PS Registration].**
- **10. Select "1"to be registered in Available PS, and then click [>].**

**To deselect PS(s), click [<] or [<<].**

**11. Click [Next] and click [OK] to confirm registration.**

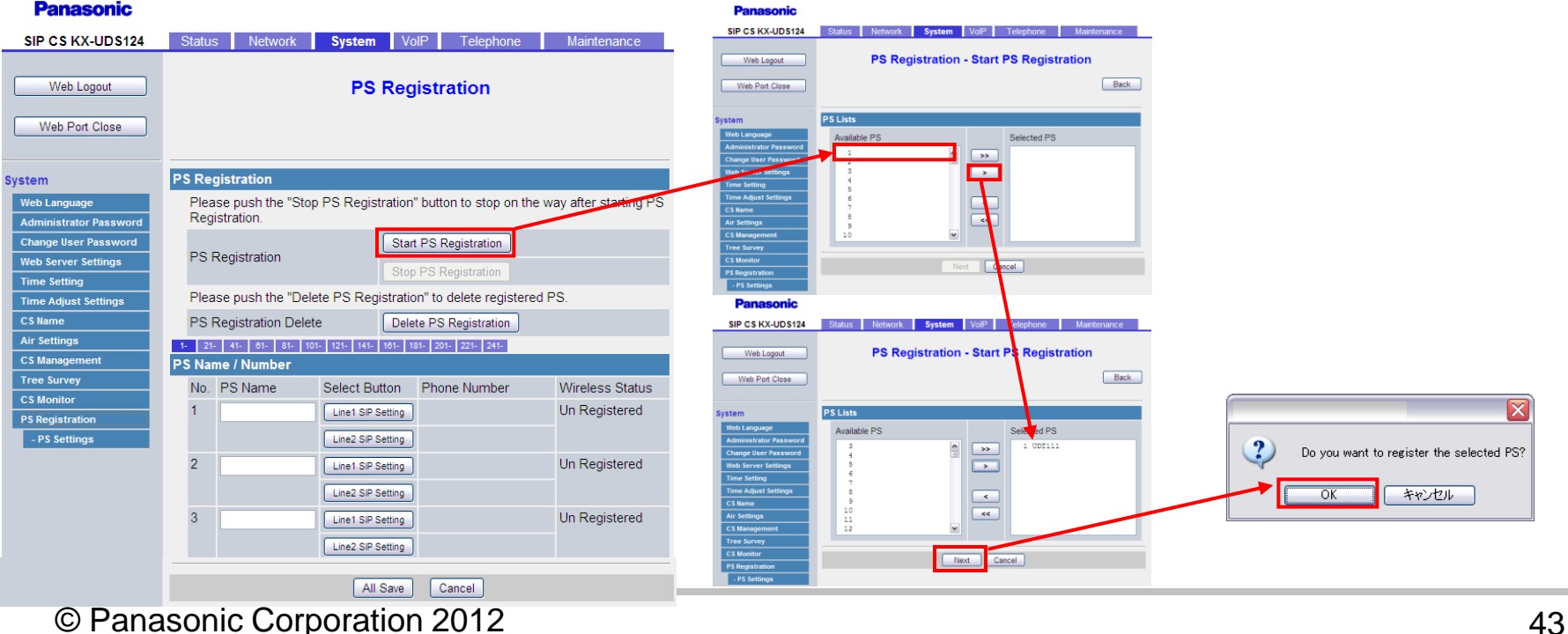

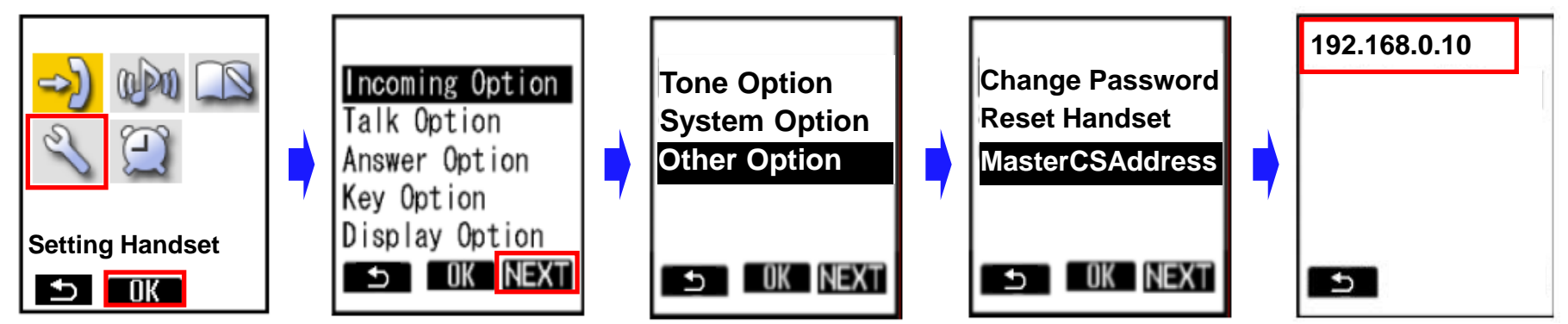

#### **Master CS IP address**

- **12. Turn on the PS.**
- **13. Press [Menu] or the [CENTER] navigation key.**
- **14. Select "Setting Handset" and then press [OK].**
- **15. Press [NEXT].**
- **16. Select "Other Option" and then press [OK].**
- **17. Select "MasterCSAddress" and the press [OK].**
	- ・ **Display the Master CS IP address.**

## 6.3 Web setting of "Port Close Timer"

**"Port Close Timer"** Specifies the length of time, in minutes, to keep the Web port open when there has been no communication between the CS and the PC. If the specified length of time elapses without any communication, the Web port closes automatically. Communication is detected when you click a tab, menu item, the **[Save]** button, or reloading the application or pressing the F5 key.

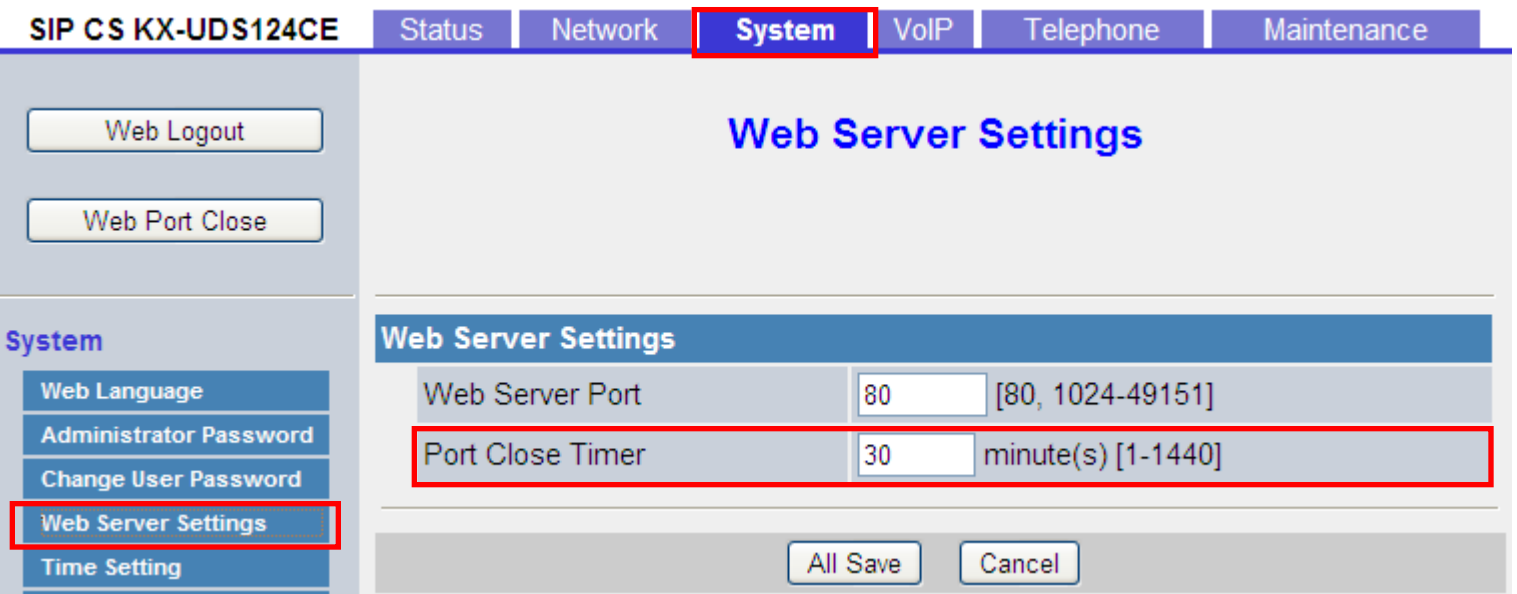

- 1. log-in Admin account
- 2. Click [System] [Web Server Settings]
- 3. Set the "Port Close Timer" in the range of 1-1440 minute.

## 6.4 How to keep opening Web Port always

### **HTTPD\_PORTOPEN\_AUTO="Y"**

#### **Please add or change the above setting to configuration file.**

#### **This setting can be done only from Configuration file.**

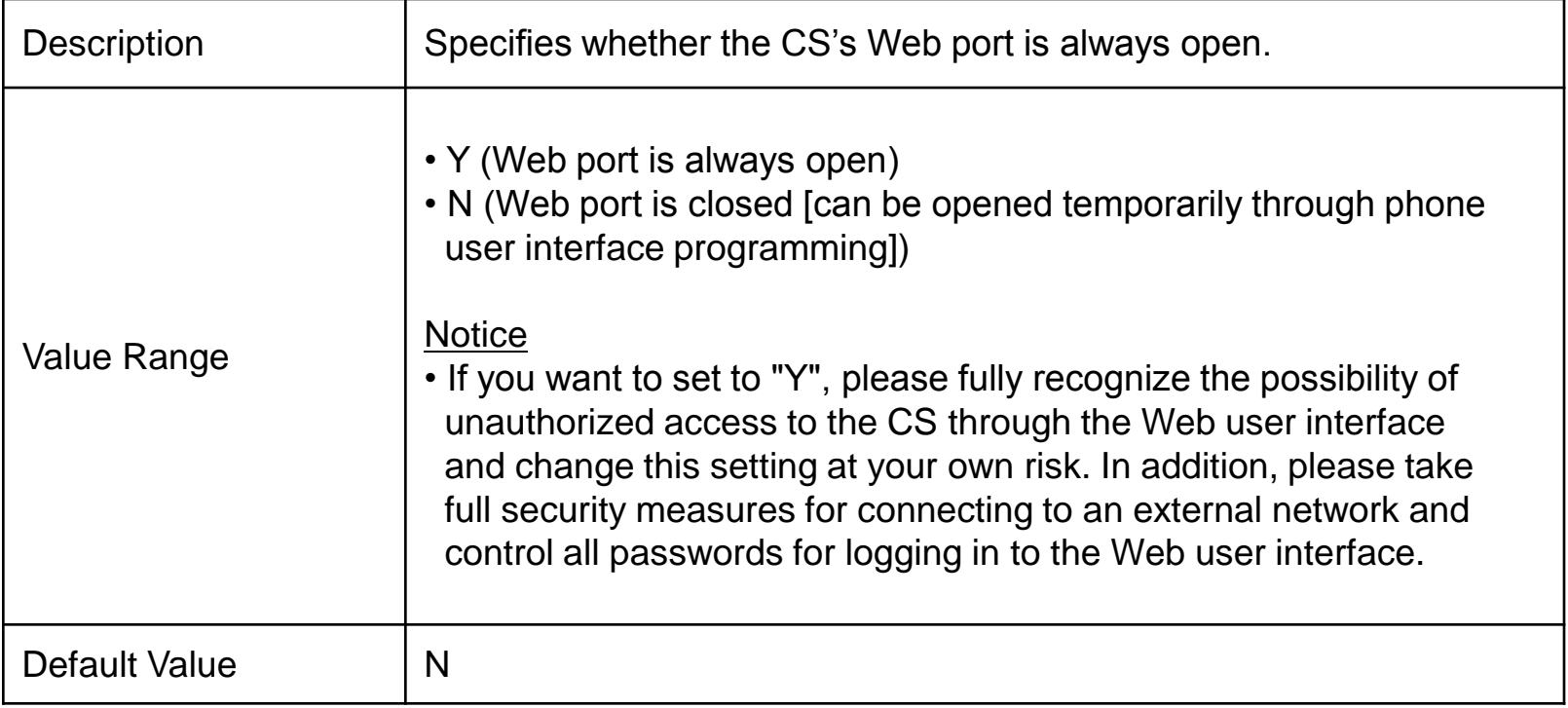

### 6.5 How to reset to Factory Default

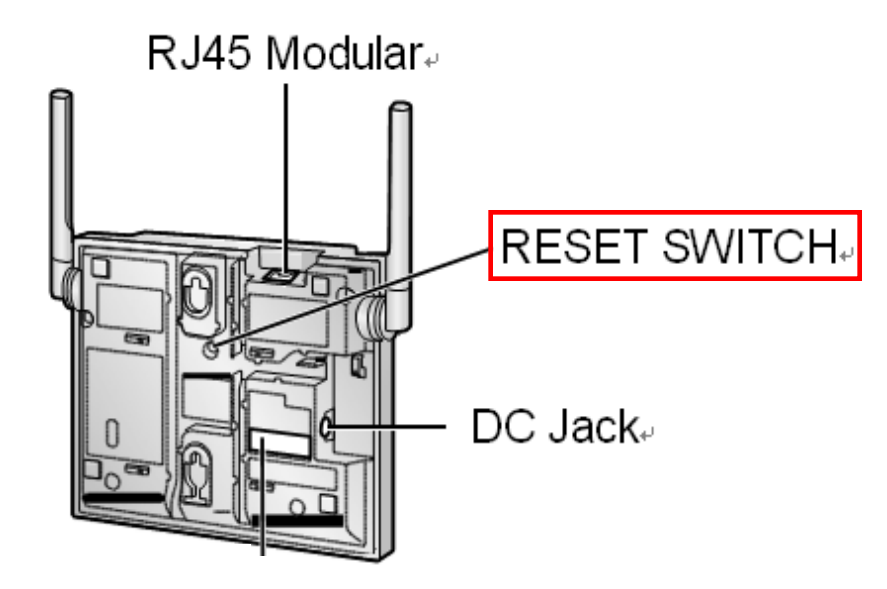

- **1. Turn on the CS.**
- **2. Press and hold the RESET switch until the LED turns off (about 10 seconds).**

#### **Notice**

- ・ After performing this procedure, the CS will restart automatically.
- ・ To avoid problems, it is recommended that you save your settings beforehand.
- ・ This type of initialization also deletes all other data on the CS, such as the call logs, the phonebook and configuration data etc.